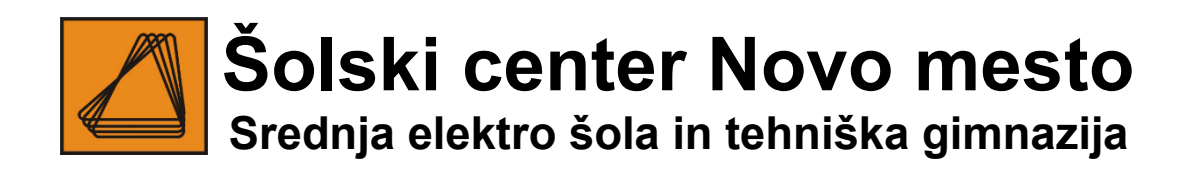

# **BILTEN**

# 27. državno tekmovanje elektro šol in 9. tekmovanje računalniških šol Slovenije

Novo mesto, 19. marec 2019

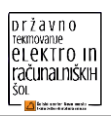

# **KAZALO**

<span id="page-1-0"></span>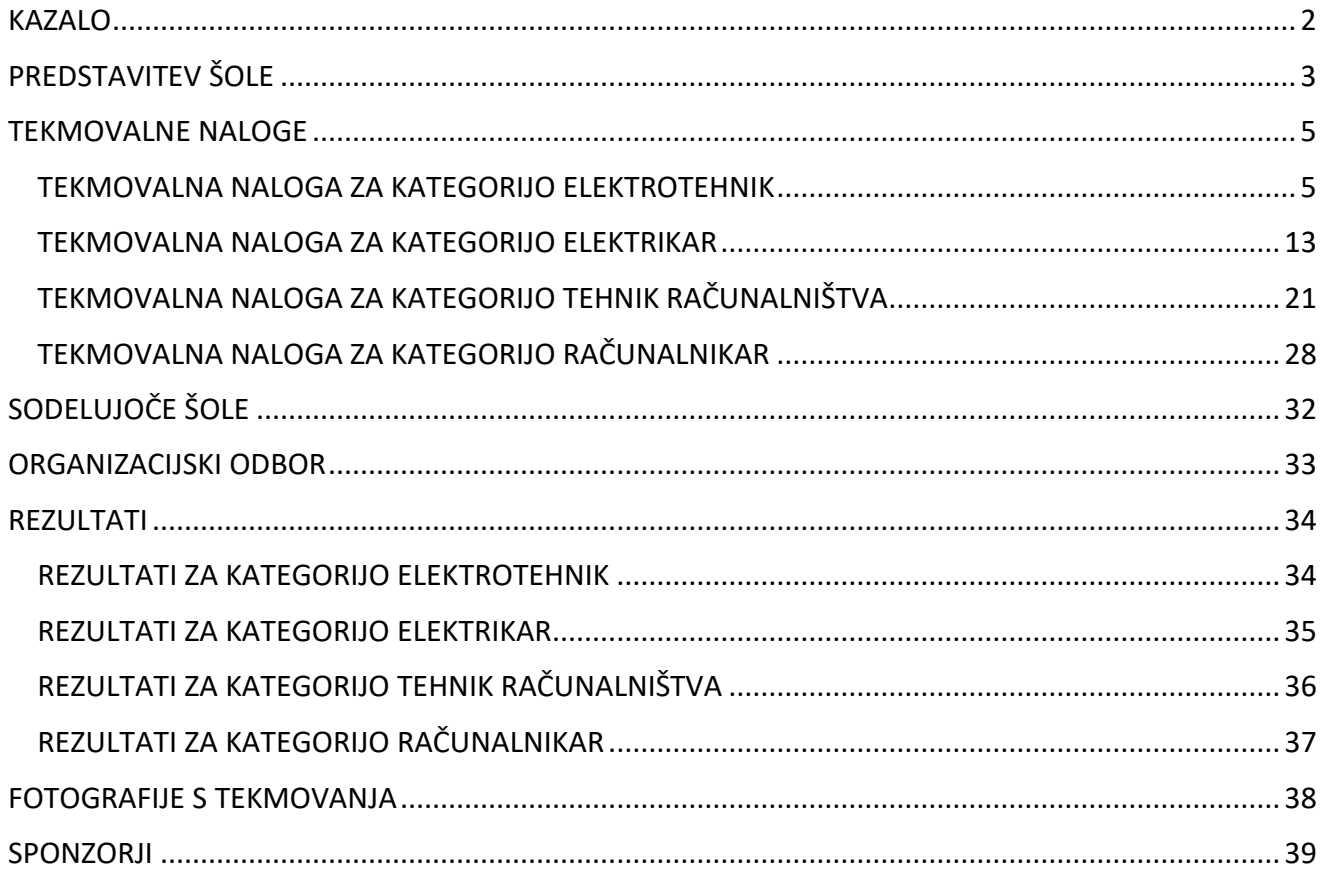

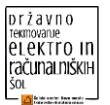

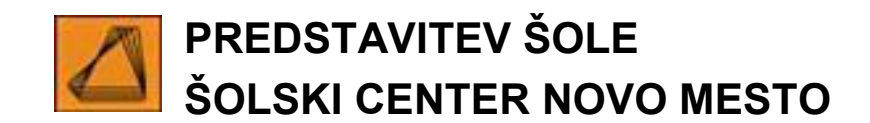

<span id="page-2-0"></span>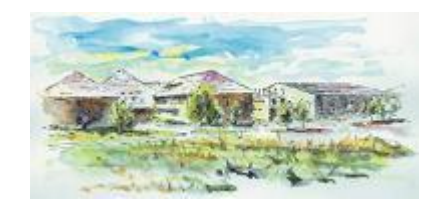

**Šolski center Novo mesto** je največji šolski center v Sloveniji. V njem delujejo Srednja strojna šola, Srednja elektro šola in tehniška gimnazija, Srednja zdravstvena in kemijska šola, Srednja gradbena, lesarska in vzgojiteljska šola, Višja strokovna šola, Medpodjetniški izobraževalni center in Enota za izobraževanje odraslih.

**Na Srednji elektro šoli in tehniški gimnaziji** je v šolskem letu 2018/19 vpisanih 955 dijakov v 38 oddelkih. Izobražujejo se v naslednjih programih:

- srednje poklicno izobraževanje za poklic elektrikar in računalnikar
- srednje strokovno izobraževanje za poklic elektrotehnik in tehnik računalništva
- poklicno tehniško izobraževanje za poklic elektrotehnik in tehnik računalništva
- tehniška gimnazija.

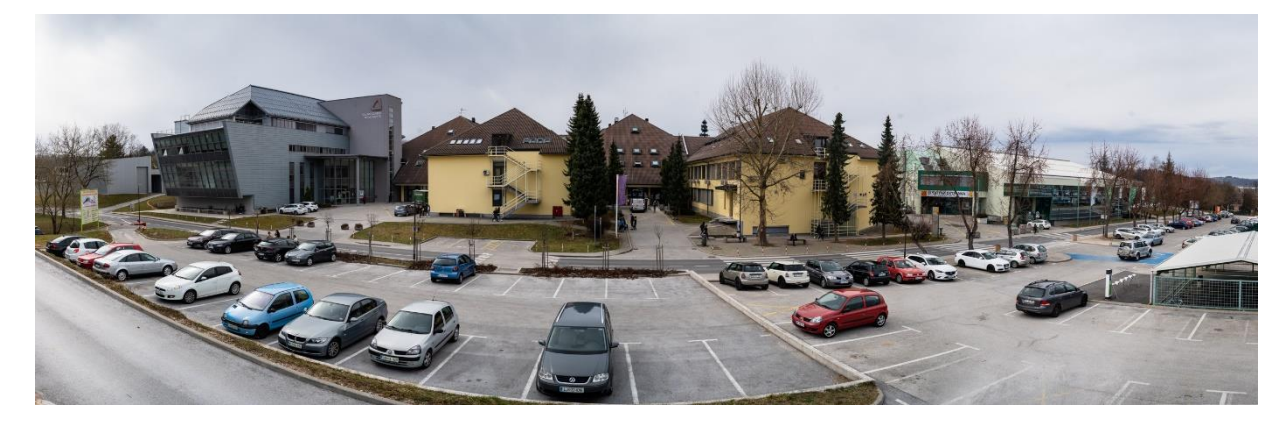

Dijaki se udeležujejo tekmovanj iz znanja kot iz športa, kjer dosegajo zavidljive rezultate na državnem nivoju. Vsako leto so državni prvaki najmanj v eni športni disciplini, kot so atletika, košarka, rokomet, odbojka. V tekmovanjih iz znanja so dijaki zastopani na skoraj vseh tekmovanjih v državi in dosegajo lepa priznanja. Sodelujejo tudi pri različnih projektih v Sloveniji in so organizatorji državnih in regijskih tekmovanj ter srečanj za dijake in učitelje. Zadnji dve leti se intenzivno ukvarjamo s projektnim delom na dveh področjih in sicer MULTIMEDIJA in SCIDROM – inkubator idej. Na obeh področjih žanjemo zavidljive uspehe. Multimedijci tesno sodelujejo z zunanjimi inštitucijami kot je RTV Slovenija in prenašajo dogodke v živo, kot so prenosi športnih prireditev, evropsko prvenstvo v raftingu, novomeški teki in podobno. V Scidromu so pod vodstvom mentorjev nastali številni projekti, ki so bili nagrajeni z zlatimi priznanji. Načrtov za prihodnje je še več, saj imamo od letošnjega šolskega leta povsem nov laboratorij z odlično opremo.

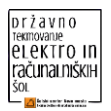

Na šoli nenehno posodabljamo učilnice in laboratorije za poučevanje strokovnoteoretičnih predmetov, praktični pouk pa poteka v ustrezno opremljenih delavnicah v Medpodjetniškem izobraževalnem centru. V takih pogojih imajo naši dijaki možnosti za kvalitetno delo pri pouku ter raziskovalno in projektno delo. Vse to pripomore, da naši dijaki dosegajo lepe rezultate tako pri poklicni kot tudi splošni maturi.

Šola je v sklopu Erasmus plus udeležena v številnih projektih, kjer spodbujamo mobilnost, razvoj novih tehnologij in pedagoških praks. Vključeni smo v dva razvojna projekta v sodelovanju z Zavodom za šolstvo za razvijanje naravoslovno matematične pismenosti in formativno spremljanje.

Veseli nas dejstvo, da se dijaki na naši šoli dobro počutijo, dosegajo lepe rezultate in svoje znanje večinoma dopolnjujejo na naravoslovno tehniških fakultetah.

<span id="page-4-0"></span>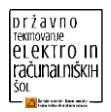

# **TEKMOVALNE NALOGE**

# <span id="page-4-1"></span>**TEKMOVALNA NALOGA ZA KATEGORIJO ELEKTROTEHNIK**

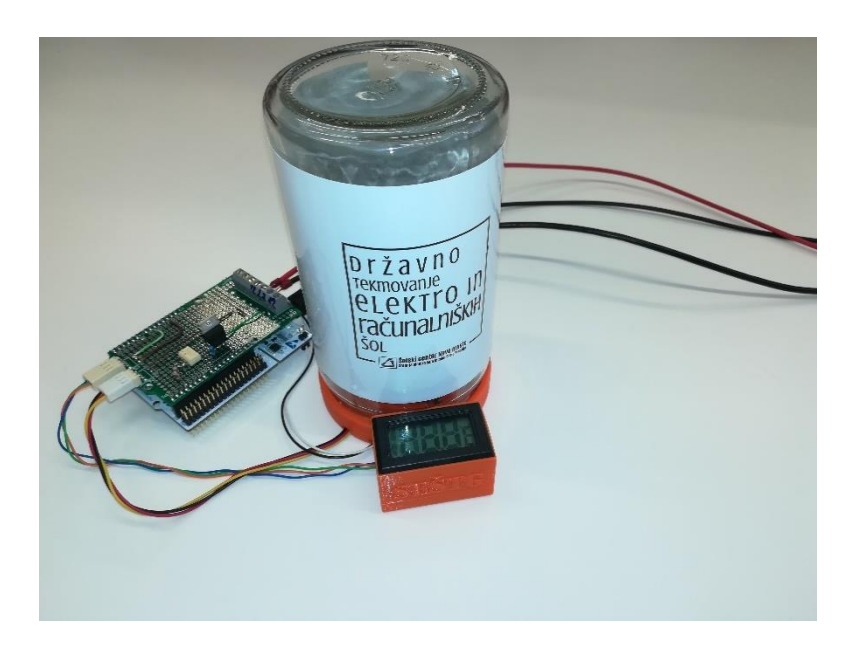

# **Splošen opis naloge**

Tekmovalna naloga zahteva izdelavo regulacije temperature prostora z mikrokrmilnikom.

Prostor predstavlja model/komora s steklenim kozarcem, v katerem se nahaja:

- merilno vezje z NTC-uporom,
- žarnica, ki predstavlja grelec,
- ventilator, ki je namenjen kroženju zraka in je ves čas neposredno priključen na napajalno napetost (ni predmet krmiljenja),
- temperaturna sonda s prikazovalnikom za dodaten nadzor temperature (ni predmet krmiljenja).

V nalogi je treba narediti naslednje korake:

- 1. izračunati in izbrati neznan element krmilnega vezja (slika1);
- 2. na tiskani plošči krmilnega vmesnika (slika2) izdelati krmilno vezje (slika1), ki zajema spajkanje in ožičenje elementov;
- 3. na tiskani plošči krmilnega vmesnika (slika2) prispajkati letvice za namestitev Nucleo razvojne plošče z mikrokrmilnikom;
- 4. na osnovi merilnega vezja (slika3) izpeljati enačbi za izračun upornosti NTC-upora in pretvorbo številske vrednosti ADC v napetost, izraženo v voltih;
- 5. povezati priključke modela s krmilnim vmesnikom in Nucleo razvojno ploščo;
- 6. izdelati krmilni oz. regulacijski program za mikrokrmilnik.

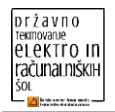

V nadaljevanju so podana **podrobnejša navodila** in priporočljiv potek izdelave naloge. Nalogo lahko rešujete tudi po lastnem vrstnem redu. Priporočeno je, da si tekmovalca **delo razdelita**.

Za izvedbo naloge imate na voljo 120 minut časa.

**Opozorilo**: Pri ocenjevanju naloge se točkuje tudi estetski videz.

**Opozorilo:** V primeru, da tekmovalca zahtevata nov element, to nadzorna komisija evidentira in se upošteva pri ocenjevanju.

**Opozorilo**: Čas izvedbe se upošteva samo v primeru, če imajo ekipe enako število točk.

V prilogi tega dokumenta se nahajajo:

- 1. seznam elementov in materiala, ki ga tekmovalca pred začetkom naloge preverita;
- 2. električna shema krmilnega vmesnika;
- 3. shema povezav priložene tiskane plošče krmilnega vmesnika;
- 4. električna shema in tiskano vezje merilnega modula.

Tehnični podatki in karakteristike (podatkovni listi) za elemente so priloženi v tiskani obliki in nekoliko skrajšani verziji. Polne verzije se nahajajo na namizju računalnika v PDF-obliki. Ime datoteke je tudi ime elementa. Elementi so:

- o optični spojnik TLP504A,
- $\circ$  MOSFET tranzistor IRFZ44N,
- o NTC-upori/termistorji NTCLE100E3,
- o Nucleo razvojna plošča.

# **Podrobnejša navodila za izvedbo naloge**

# **Izdelava krmilnega vmesnika**

#### **Izračun vrednosti elementov**

Na električni shemi krmilnega vezja (slika 1) se nahaja upor R1, ki služi kot predupor za optični spojnik.

*Naloga: Iz priloženega podatkovnega lista poiščite in zapišite ustrezne podatke, ki so potrebni*  za izračun upornosti R1. Optični spojnik naj obremeni izhod mikrokrmilnika s tokom *I* = 10 mA.

*Izračunajte upornost R1 in nato iz priloženih uporov izberite ustreznega.*

*Izračun z enačbami in končnim rezultatom vpišite v dani prostor. Končni rezultat dvojno podčrtajte.*

#### Zapis ustreznih podatkov:

Izračun upornosti R1:

Izbrani upor:

Zapis barvne kode izbranega upora:

#### **Označba priključkov**

*Naloga: Na električni shemi krmilnega vezja (slika 1) ustrezno označite priključke MOSFETtranzistorja in številke uporabljenih priključkov optičnega spojnika (podatki se nahajajo v ustreznih podatkovnih listih). Podatke vpišite v za to predvidene kvadratke.*

**Spajkanje in ožičenje elementov**

*Naloga: Na priloženo tiskano ploščo krmilnega vmesnika (slika 2) sestavite vezje, opisano s priloženo električno shemo (slika 1).* 

*Naloga: Prispajkajte priključke (letvice), namenjene za namestitev Nucleo razvojne plošče oz. povezave s krmilnim vmesnikom.*

*Naloga: Izdelano tiskano vezje krmilnega vmesnika priključite na podnožje, ki se nahaja na zgornji strani Nucleo razvojne plošče, in preizkusite povezave.*

*Naloga: Prispajkajte vrstne sponke in tripolna priključka, s katerimi boste povezali zunanje elemente (laboratorijski usmernik, žarnica, ventilator in merilni modul).* 

## **Ožičenje krmilnega vmesnika z zunanjimi elementi**

Vrstne sponke so namenjene priključitvi zunanjih komponent, kot sta žarnica in laboratorijski usmernik.

Žarnica ima dve priključni žici, **črno** in **belo**.

Tripolna priključka sta namenjena priključitvi ventilatorja in merilnega modula.

Priključni tripolni konektor ventilatorja ima tri žice:

- **rdeča** napajalna žica +12 V,
- **rumena** tahograf oz. merjenje hitrosti vrtenja (**ni v uporabi**),
- **črna** masa.

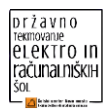

Priključni tripolni konektor merilnega modula ima naslednje tri žice:

- **oranžna** napajalna žica +3,3 V,
- **zelena** izhod merilnega modula,
- **modra** masa.

*Naloga: Ustrezno povežite krmilni vmesnik z zunanjimi enotami. Za napajanje krmilnega vezja uporabite napajalno napetost 12 V iz laboratorijskega usmernika, za napajanje merilnega modula pa izhod 3,3 V iz Nucleo razvojne plošče.*

# **Merjenje temperature z NTC-uporom**

Za merjenje temperature v komori je uporabljen merilni modul, ki je že nameščen. Električna shema modula se nahaja v prilogi (slika 3). Za izračun temperature, pri kateri ima NTC-upor določeno upornost  $R_T$ , uporabite naslednjo enačbo, pridobljeno iz tehničnih podatkov za izbrani NTC-upor:

$$
T = \frac{B}{\ln\left(\frac{R_{\text{T}}}{R_{25} \cdot e^{-\frac{B}{T_{25}}}}\right)}
$$

kjer je:

- B konstanta, ki je v tehničnih podatkih NTC-upora označena z B25/85 in je podana **v stopinjah kelvina**,
- $T_{25}$  referenčna vrednost temperature 25 °C, podana v stopinjah kelvina in znaša **298 K**,
- $R_{25}$  referenčna upornost NTC-upora pri referenčni temperaturi (v  $\Omega$ ),
- $R_T$  upornost NTC-upora pri določeni temperaturi (v  $\Omega$ ).

#### **Opozorilo: Rezultat dane enačbe je v kelvinih. 0 K ustreza 273 °C.**

Če želimo meriti temperaturo, moramo pridobiti še tri podatke, ki so v zgornji enačbi neznani. Določiti moramo torej tri neznane veličine/konstante.

*Naloga: Iz tehničnih podatkov ustreznega podatkovnega lista najprej poiščite ustrezni konstanti, ki ju boste morali kasneje vnesti v programsko kodo. V merilnem modulu je uporabljen NTC-upor z oznako NTCLE100E3102JB0. Konstanti zapišite v okvirček.*

Zapis konstant:

 $B_{25/85} = B =$ 

 $R_{25} =$ 

Potrebujemo še podatek za upornost  $R<sub>T</sub>$ , ki je tudi neznanka. Izračunamo jo lahko posredno iz napetosti na izhodu merilnega modula (slika 3), ki jo bo meril mikrokrmilnik na svojem analognem vhodu ADC (analogno digitalni pretvornik).

*Naloga:* Na osnovi merilne sheme delilnika napetosti (slika 3) izpeljite in izrazite upornost R<sub>T</sub> *NTC-upora z napetostjo na izhodu* <sup>U</sup>izh*. Oblika enačbe naj se ujema s tisto, ki jo boste kasneje vnesli v programsko kodo.*

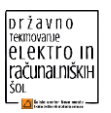

Izpeljava in zapis enačbe za izračun upornosti  $R<sub>T</sub>$  NTC-upora:

V enačbi za izračun upornosti  $R<sub>T</sub>$  nastopa napetost  $U<sub>izh</sub>$ . Ker mikrokrmilnik »izmeri« napetost tako, da jo zapiše kot številčno vrednost, moramo poskrbeti, da številčno vrednost pretvorimo v napetost, izraženo v voltih.

*Naloga: Najprej izberite resolucijo ADC in zapišite enačbo, ki številčno vrednost ADC pretvori v napetost, izraženo v voltih. Oblika enačbe naj se ujema s tisto, ki jo boste kasneje vnesli v programsko kodo.*

Zapis resolucije ADC, s katero bo delal mikrokrmilnik:

Izpeljava in zapis enačbe za pretvorbo številčne vrednosti ADC v napetost, izražene v voltih:

**Opozorilo**: Temperaturna komora ima dodano temperaturno sondo s prikazovalnikom, ki **ni predmet** krmiljenja oz. naloge. Prikaz temperature **ni referenčna vrednost** in je namenjena le dodatnemu nadzoru temperature v komori (kot pomoč oz. orientacijo). Modul se osvežuje na vsakih 10 s.

# **Izdelava programske kode**

#### **Konfiguracija mikrokrmilnika in shranjevanje programske kode**

Bližnjice programov SW4STM32 in STM32CubeMX se nahajajo na namizju.

*Naloga: S programsko opremo STM32CubeMX ustvarite novi projekt:*

- *Izberite ustrezen tip mikrokrmilnika.*
- *Konfigurirajte potrebne vhode in izhode oz. periferijo za dano nalogo.*
- *Projekt programa STM32CubeMX shranite v mapo »Tekmovanje2019«, ki se nahaja na namizju. Ime projekta naj se glasi »Regulacija\_temperature«. Tega po končanem programiranju ne brišite in ne spreminjajte.*

#### **Programska koda**

Zadnji korak v nalogi je izdelava ustrezne programske kode. Za regulacijo temperature komore lahko izberete dva načina:

- ON/OFF-regulacijo,
- zvezno regulacijo z uporabo PWM (pulzno širinska modulacija).

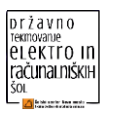

*Naloga: Zapišite ustrezno programsko kodo za regulacije temperature tako, da bo mikrokrmilnik nastavil in ohranjal temperaturo v komori na 30 °C z dovoljenim odstopanjem največ 1 °C.*

#### **Opozorilo: Uporaba zvezne regulacije se zaradi večje težavnosti ocenjuje z višjim številom točk!**

Če želimo spremljati delovanje programa, moramo trenutne vrednosti spremenljivk izpisovati na zaslonu/terminalu. Na namizju računalnika se nahajajo štirje programi za prikaz podatkov prek serijske komunikacije. Med štirimi programi lahko izberete kateregakoli.

*Naloga: S pomočjo serijske komunikacije UART na serijski terminal izpišite naslednje vrednosti:*

- *izhodno napetost* <sup>U</sup>izh *iz merilnega modula,*
- *upornost R<sub>T</sub>* NTC-upora,
- *temperaturo komore v °C.*

# **Preizkus delovanja sistema**

Preverite nastavitve napajalnika. Ta mora biti nastavljen na napetost +12 V, omejitev toka pa na 3,5 A. Nastavljeno napetost dodatno preverite s pomočjo multimetra. Sistem priključite na napajalno napetost in preizkusite delovanje.

**Opozorilo**: Pri neupoštevanju navodil lahko pride do okvare, zato sistem morda ne bo deloval! **Opozorilo: Po zaključku naj ostane sistem priključen in vklopljen. V primeru, da z delom zaključite predčasno, na to opozorite nadzorno komisijo!**

# **Priloge**

# **Seznam elementov in materiala**

- merilna komora,
- razvojna plošča Nucleo STM32L476,
- tiskano vezje krmilnega vmesnika,
- optični spojnik TLP504A,
- MOSFET IRFZ44N,
- lestvica uporov,
- vrstična sponka,
- letvica 40 pin moška,
- 2x tripolni priključek,
- povezovalne žice,
- USB-kabel.

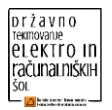

# Električna shema krmilnega vezja

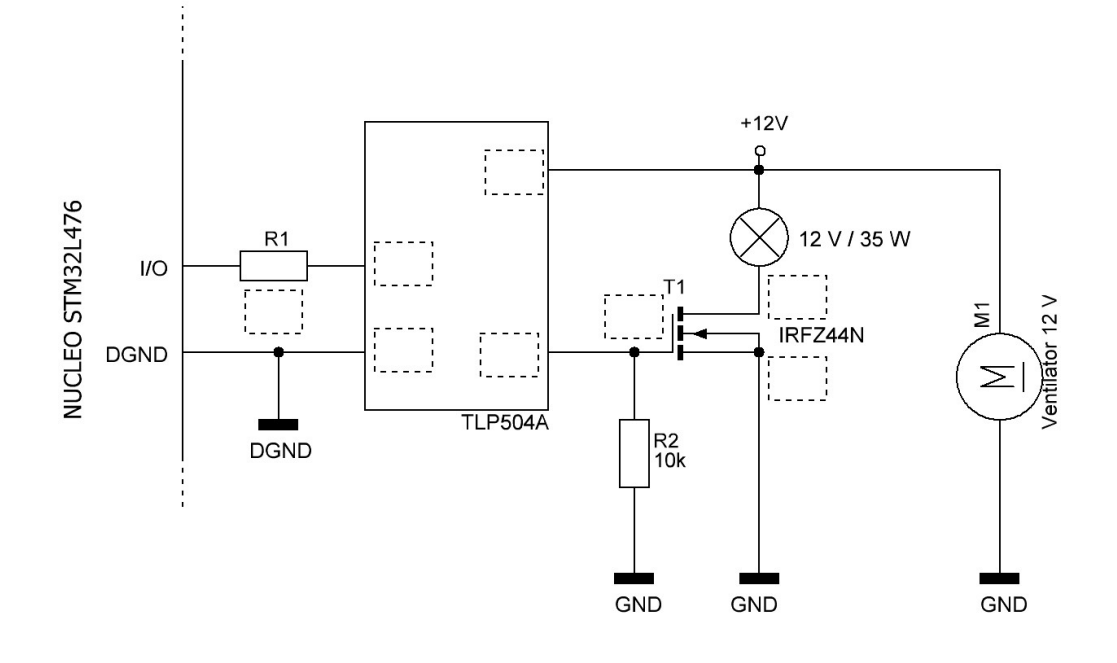

Slika 1: Električna shema krmilnega vezja

Shema tiskane plošče (krmilneg vezja)

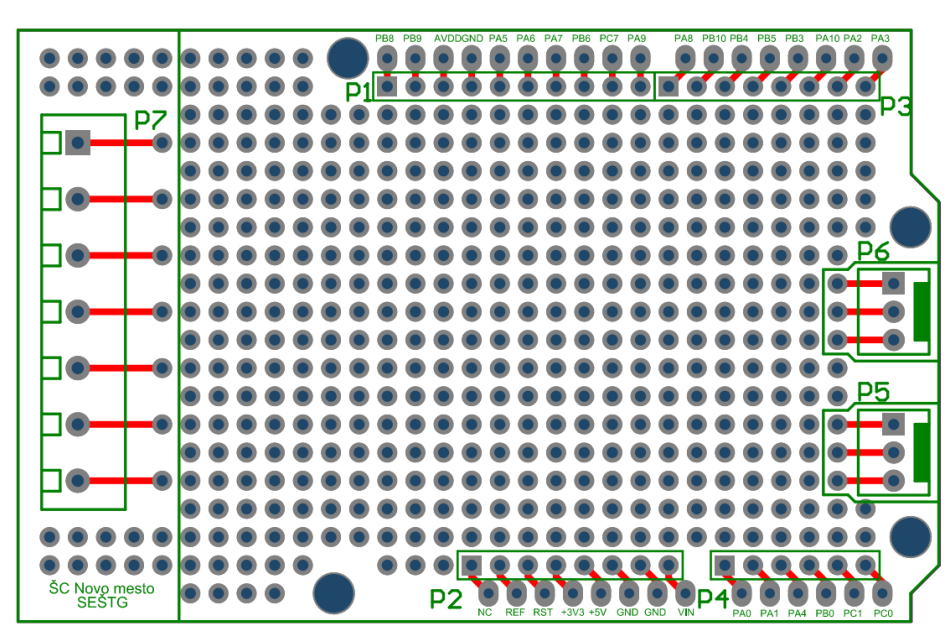

Slika 2: Tiskano vezje krmilnega vmesnika

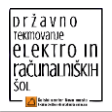

#### Električna shema in tiskano vezje merilnega modula

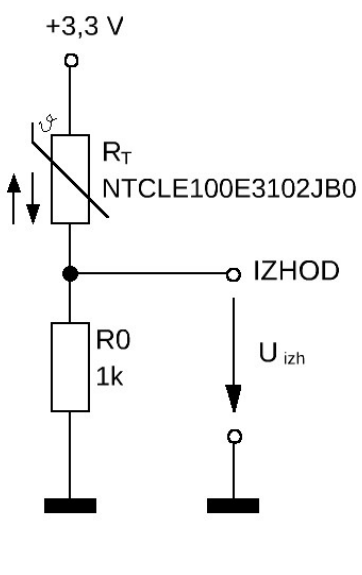

Slika 3: Električna shema merilnega modula

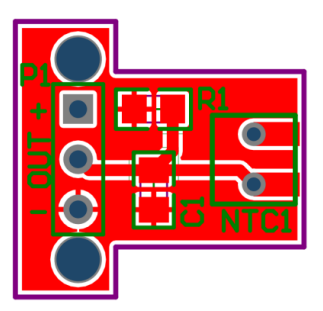

Slika 4: Tiskano vezje merilnega modula – zgornja stran

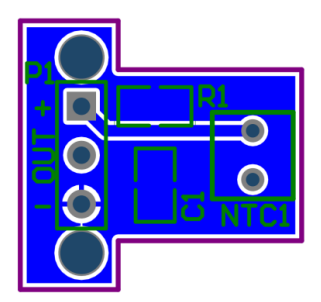

Slika 5: Tiskano vezje merilnega modula - spodnja stran

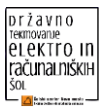

# <span id="page-12-0"></span>**TEKMOVALNA NALOGA ZA KATEGORIJO ELEKTRIKAR**

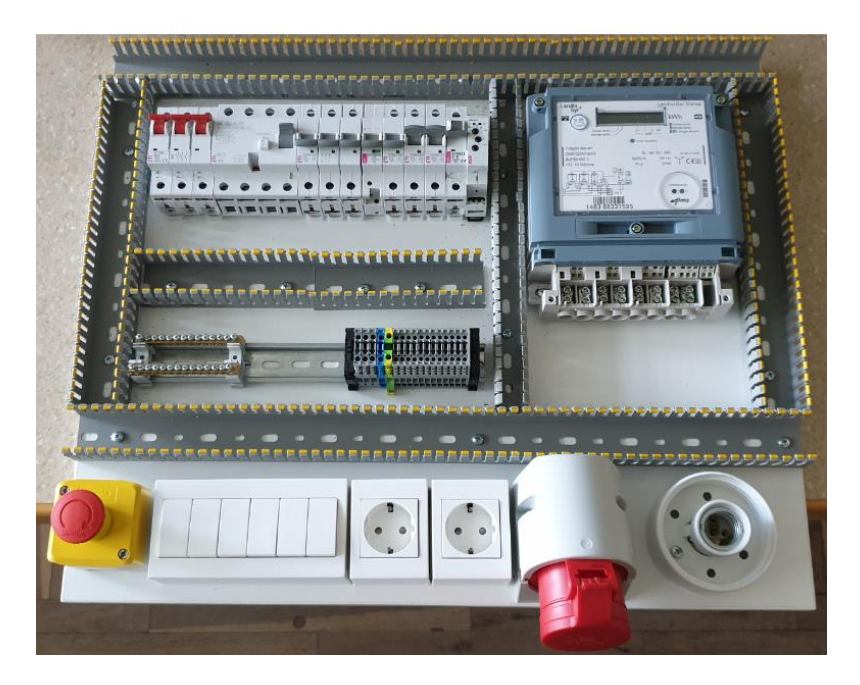

Čas reševanja: **120 minut**

# **Splošen opis naloge**

Tekmovalna naloga zahteva izdelavo razdelilne omarice za električne inštalacije.

V razdelilni omarici se nahajajo:

- števec električne energije,
- 3f-vtičnica in dve 1f-vtičnici,
- grlo E27 z žarnico,
- stop tipka S1 in šest tipk (S2–S7),
- glavno stikalo Q1, zaščitno stikalo Q2 in podnapetostni sprožnik Q3,
- 3f-inštalacijski odklopnik F1, in 1f-inštalacijski odklopniki F2, F3, F4 in F5,
- stopniščni avtomat K1 (ETI CRM 91 H).

V nalogi je treba narediti naslednje korake:

- 7. po priloženih načrtih in vezalnih shemah namestiti elemente v razdelilno omarico (Sheme in načrti: stran 1/shema 1);
- 8. na vrstne sponke nalepiti označiti številke priključkov (Sheme in načrti: stran 1/shema 1);
- 9. po priloženih načrtih in vezalnih shemah ožičiti vse elemente in naprave v električni razdelilni omarici (Sheme in načrti: stran 2/shema 2);
- 10.po priloženih navodilih nastaviti stopniščni avtomat K1 na zahtevano delovanje;
- 11.po končanem praktičnem delu odgovoriti na teoretična vprašanja v prilogi (naloge).

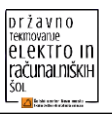

V nadaljevanju so podana podrobnejša navodila in priporočljiv potek izdelave naloge. Nalogo lahko rešujete tudi po lastnem vrstnem redu. Priporočeno je, da si tekmovalca delo razdelita.

Za izvedbo naloge imate na voljo 120 minut časa.

**Opozorilo**: Nadzorna komisija upošteva tudi čas izvedbe naloge.

**Opozorilo:** V primeru, da tekmovalca zahtevata nov element ali dodatni material, to nadzorna komisija evidentira in se upošteva pri ocenjevanju.

**Opozorilo**: Pri ocenjevanju naloge se točkujeta tudi estetski videz in urejenost delovnega mesta.

Elementi so:

- o števec električne energije LANDIS,
- o 3f-vtičnica in dve 1f-vtičnici,
- $\circ$  grlo E27 z žarnico,
- o stop tipka S1 in šest tipk (S2–S7),
- $\circ$  glavno stikalo Q1 (SV 340 40A),
- o zaščitno stikalo Q2 (RCD EFI 4 (40A)) in podnapetostni sprožnik Q3 (P10 UE ETIMAT),
- o 3f-inštalacijski odklopnik F1 (P10 3 X 16A) in 1f-inštalacijski odklopniki F2 (C 6A), F3 (B 16A), F4 (B 16A) in F5 (B 10A),
- o stopniščni avtomat K1 (ETI CRM 91 H),
- o vodniki, kabli, votlice in sponke

# **Podrobnejša navodila za izvedbo naloge**

# **Montaža elementov**

Razporedi elemente kot zahteva shema: stran 1/shema 1.

PE in N zbiralki sta ustrezno pritrjeni na DIN letev.

Razporedi vrstne sponke po čelnem izgledu razdelilne omarice: stran 1/shema 1.

Pravilno označite vrstne sponke: stran 1/shema 1 in stran 2/shema 2.

Pravilno sestavite tipko S1 za izklop v sili.

Tipke za vklop stopniščnega avtomata priključite, da se vodniki ne križajo.

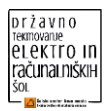

# **Vezava in ožičenje razdelilne omarice**

Izberite ustrezne votlice in jih pritrdite na konce vodnikov.

Vijake na elementih in sponkah ustrezno privijačite.

Po priloženih načrtih izberite ustrezne preseke in barve vodnikov.

Za vodnike izberite pravilne velikosti votlic.

Na 3f-vtičnici pazite na fazno zaporedje priključkov.

Fazni vodnik na vtičnici priključite po veljavnih standardih.

Vodnike estetsko vpeljite v kanale za ožičenje.

Fazne vodnike iz glavnega stikala v pravilnem vrstnem redu priključite na RCD-stikalo.

# **Funkcionalni preizkus delovanja razdelilne omarice po načrtih in shemah in nastavitev stopniščnega avtomata**

Preverite, ali je priključitev razdelilne omarice na električno napetost prek 3f-vtiča pravilna. Preverite vklop Q2 in Q3 (OBSTANE V VKLOPNEM STANJU).

S tipko S1 preverite delovanje IZKLOPA 3f-vtičnice.

S test tipko na RCD stikalu preverite, ali se ta izključi.

- Pravilna nastavitev funkcije in čas delovanja stopniščnega avtomata CRM-91H: časovnik nastavite na način, kjer s krmilnim signalom za čas petih sekund vklopimo izhod. Po tem času se izhod samodejno izklopi. Izhod je vklopljen pet sekund tudi v primeru, da krmilni signal traja daljši čas). (Priloga stran 8, 9 in 10)
- Z dvema naključnima izbranima tipkama (S2, S3, S4, S5, S6, S7) preverite, ali stopniščni avtomat vklaplja žarnico.

Odgovorite na teoretična vprašanja in izračunajte zahtevane veličine. (Priloga stran 11 in 12)

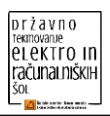

# **Priloge**

Sheme in načrti

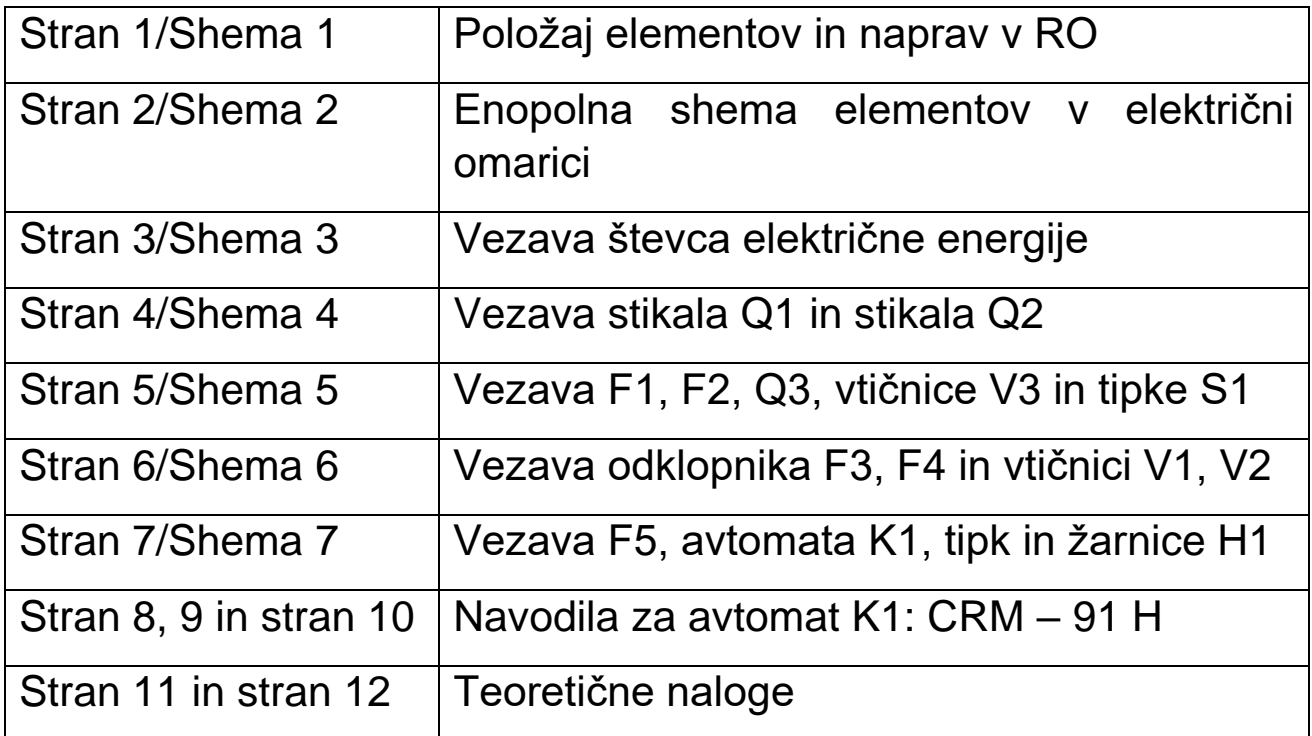

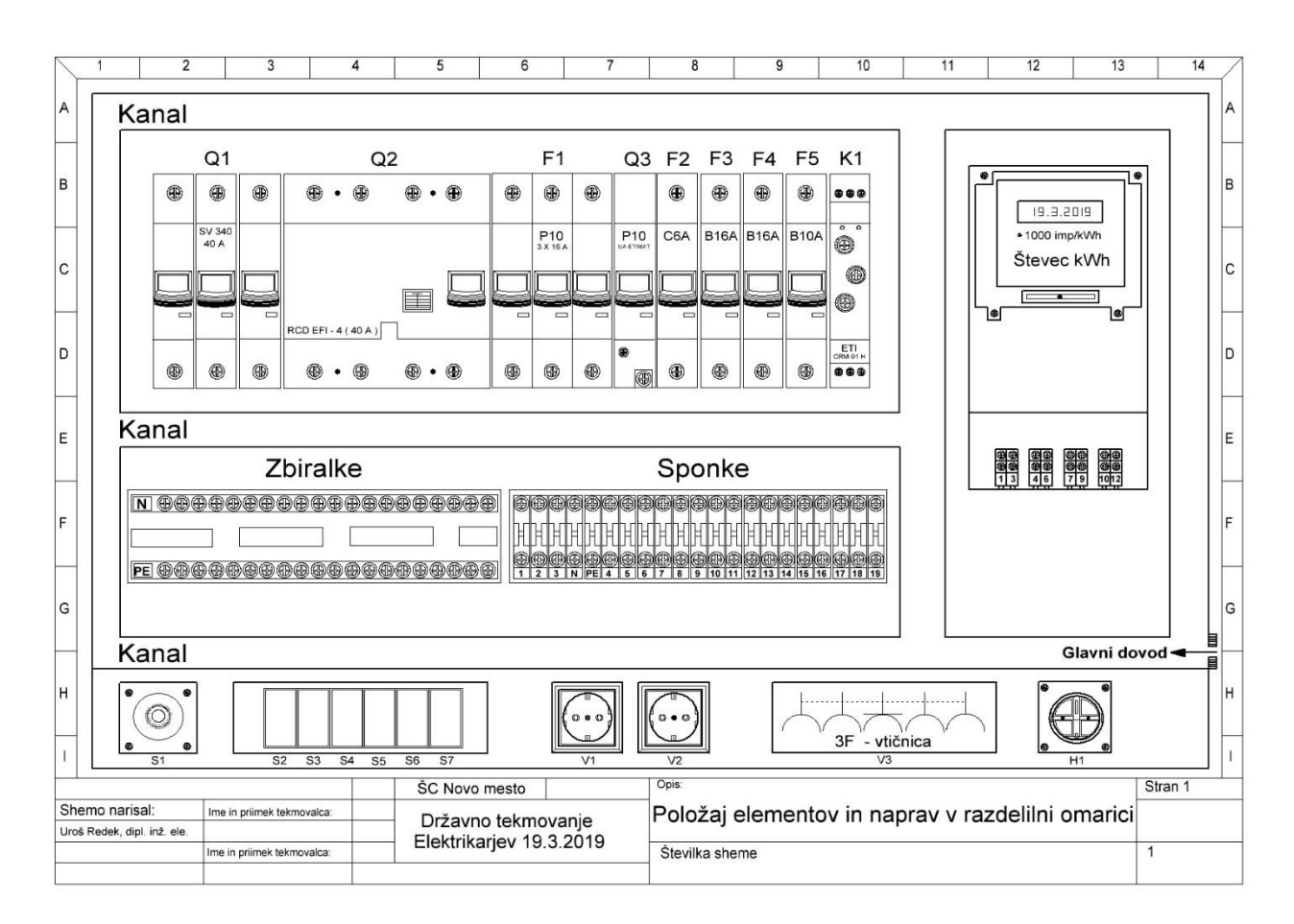

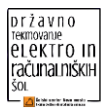

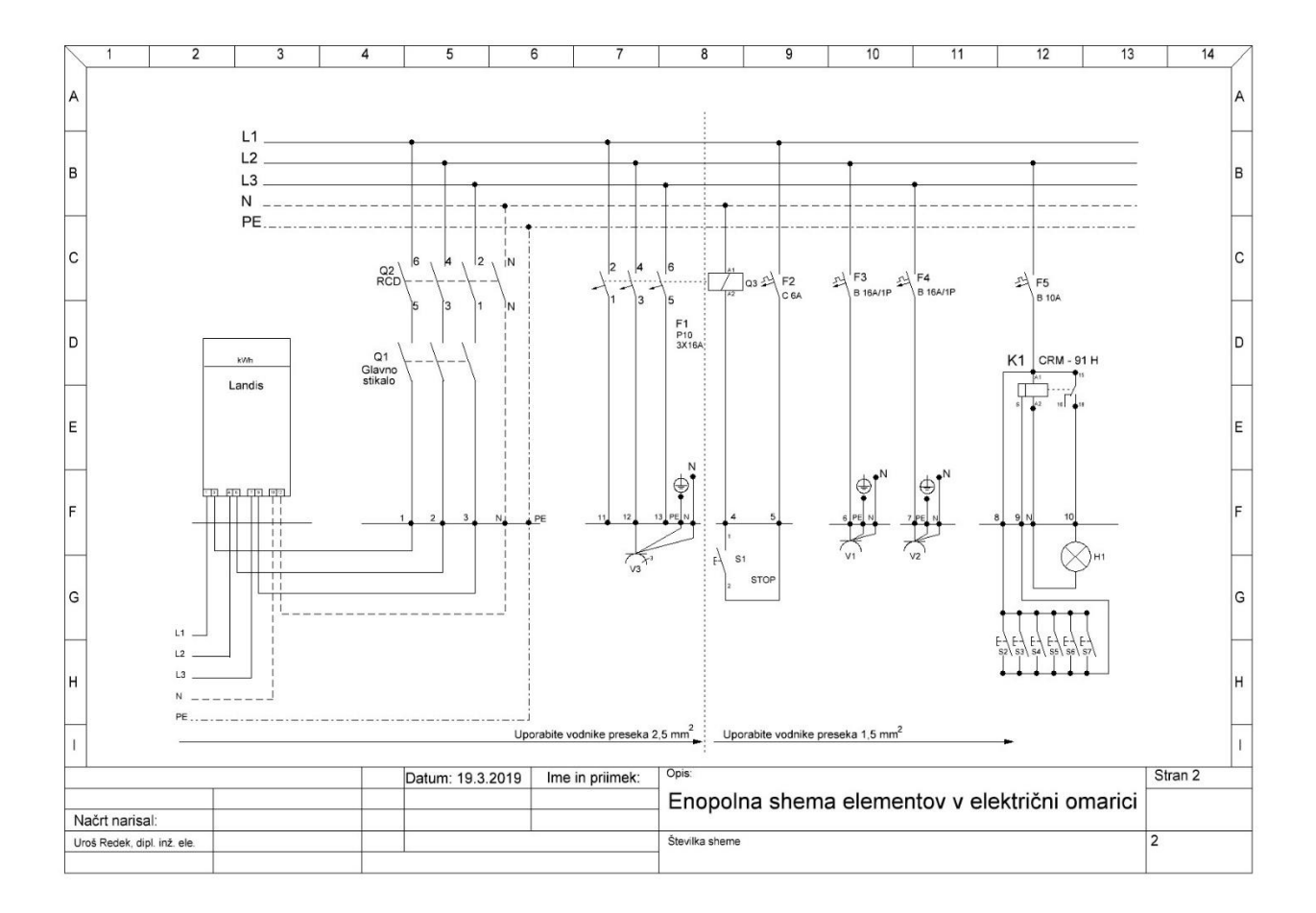

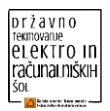

## **Teoretične naloge – elektrikar**

**1) Na trifaznem števcu električne energije proizvajalca Landis+Gyr imamo zapisano konstanto števca** *C* = 1000 imp/kWh**. Na vtičnico V2 smo priključili električni porabnik. LED-dioda za signalizacijo porabe je v času** *t* = 1 h **zasvetila** *n* = 120 **krat.**

**Izračunajte, kolikšna je moč** *P* **priključenega porabnika**. . ................... *(2 točki)*

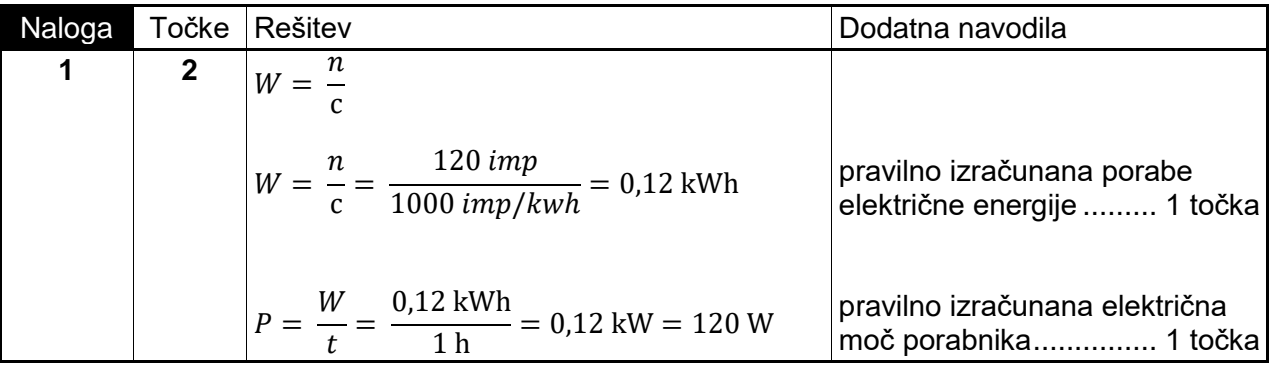

**2) Trifazni električni grelec, ki smo ga priključili na vtičnico V3 z medfazno napetostjo**  $U_{\text{mf}} = 400 \text{ V}$ , ima moč  $P = 4 \text{ kW}$  in faktor moči cos  $\varphi = 1$ .

**Izračunajte linijske – fazne toke skozi vodnike**. . .................................. *(2 točki)*

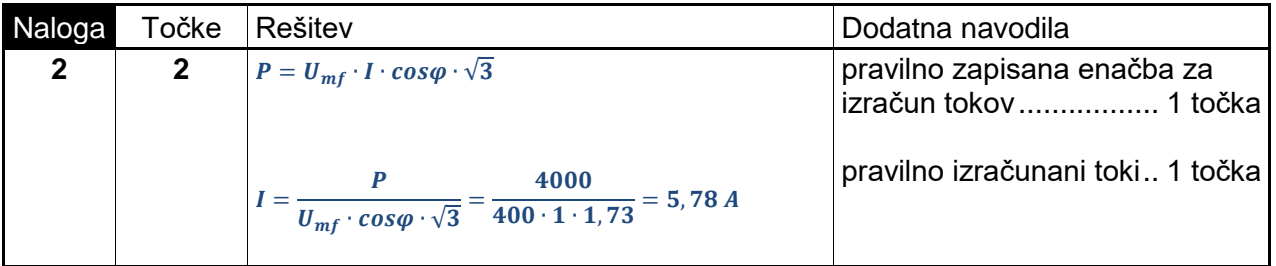

- **3) Na fazno vtičnico V1 smo priključili porabnik moči** *P* = 2 kW. **Števec električne energije je zabeležil porabo električne energije** *W* = 10 kWh.
- **3.1** Izračunajte, koliko časa *t* je bil priključen električni porabnik..............*(1 točka)*
- **3.2** Izračunajte električni tok *I* skozi porabnik, če je fazna napetost *U*<sup>f</sup> = 230 V.*(1 točka)*

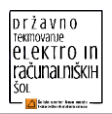

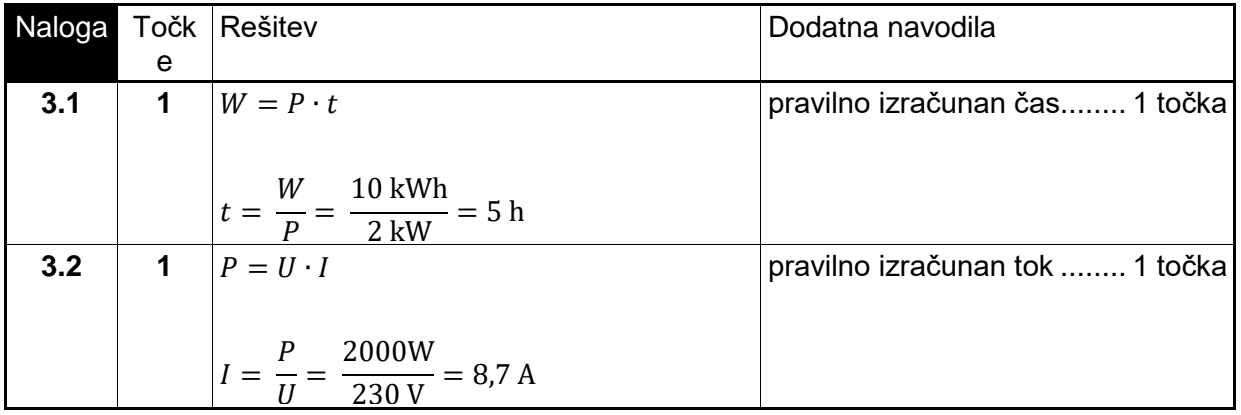

# **4) V električnih shemah in načrtih so lahko vodniki označeni s simboli, kot jih prikazuje spodnja tabela.**

Danim električnim vodikom zapišite vrsto vodnika in oznako vodnika. ....... *(2 točki)*

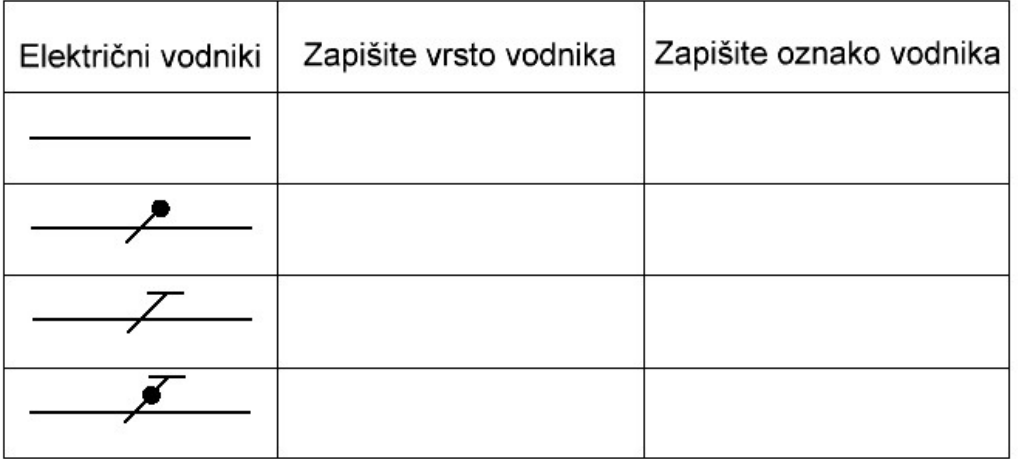

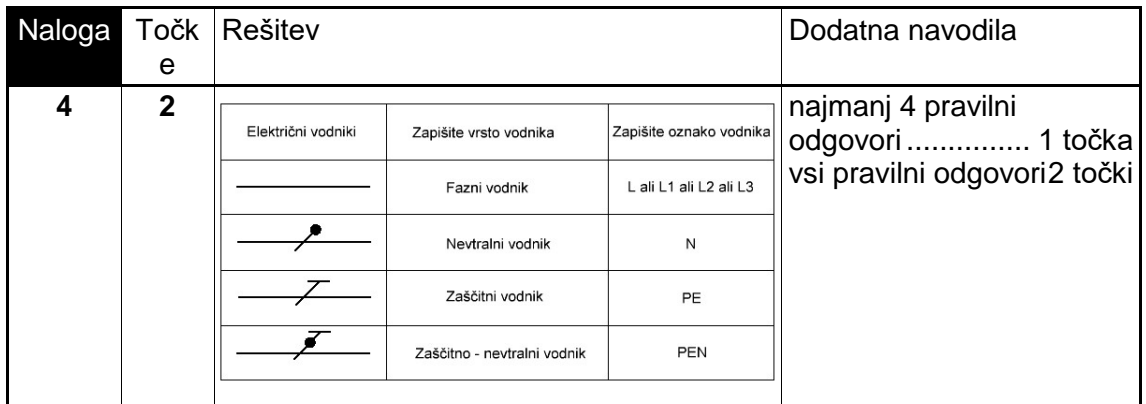

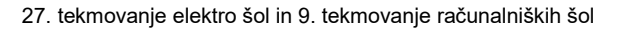

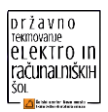

# **5) V električnih napeljavah smo uporabili inštalacijski odklopnik F2, ki ima oznako C6. V kakšnih mejah deluje njegov elektromagnetni sprožnik?**

Obkrožite črko pred pravilnim odgovorom............................................ *(2 točki)*

- a)  $(3 \div 5) \cdot I_N$
- b)  $(5 \div 10) \cdot I_N$
- c)  $(10 \div 20) \cdot I_N$
- d)  $(20 \div 50) \cdot I_N$

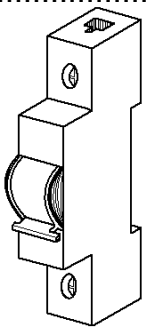

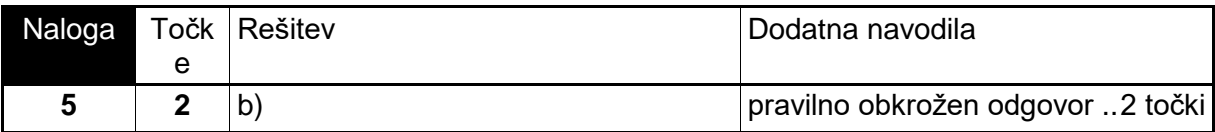

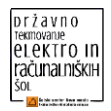

# <span id="page-20-0"></span>**TEKMOVALNA NALOGA ZA KATEGORIJO TEHNIK RAČUNALNIŠTVA**

# **POVZETEK**

Dijak s pomočjo uporabe mikroračunalnika Raspberry Pi 3 B+ (RPi) spremlja temperaturo v prostoru.

Na RPi je povezan digitalni senzor, podatki se pošiljajo na podatkovno bazo v lokalnem računalniškem omrežju. Na RPi teče spletna aplikacija, ki prikazuje analizo zajetih podatkov. Prek računalnika lahko spremljamo podatke spletne aplikacije.

Naloga dijakov je, da nastavita periodično pošiljanje podatkov s senzorja na podatkovno bazo ter postavita spletno aplikacijo, ki bo ustrezno prikazovala podatke iz podatkovne baze. Aplikacija mora biti prilagojena prikazu na mobilnih napravah.

Postaviti je treba tudi lokalno omrežje na napravi MikroTik RouterBoard hAP, ki bo omogočalo povezovanje naprav v žičnem in brezžičnem omrežju. Omrežje bo treba tudi ustrezno zavarovati.

#### **Shema vezane naprave:**

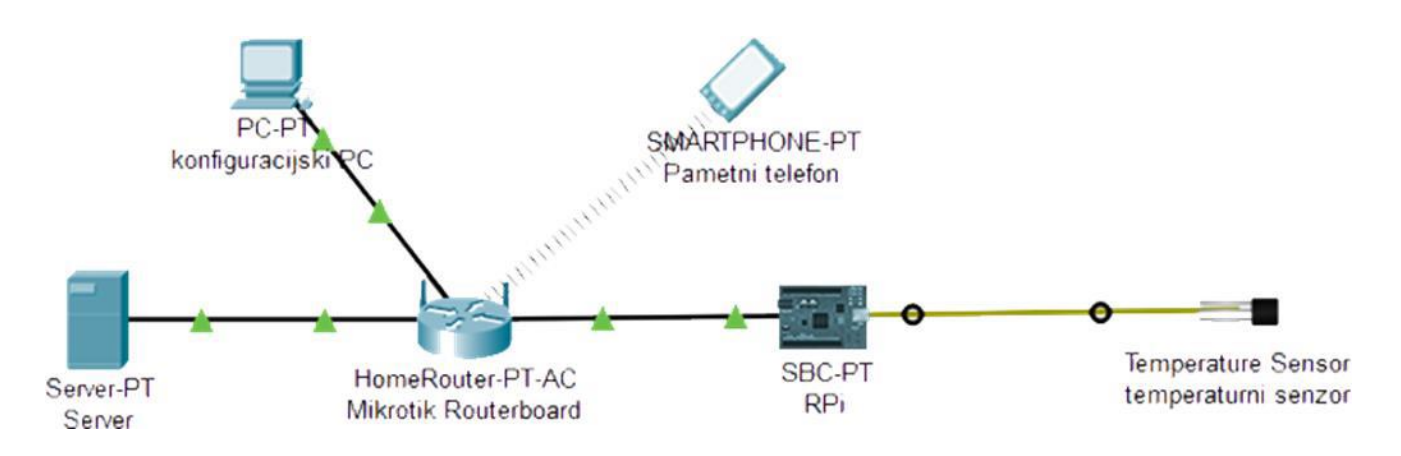

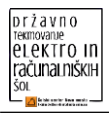

#### **Shema vezave senzorja:**

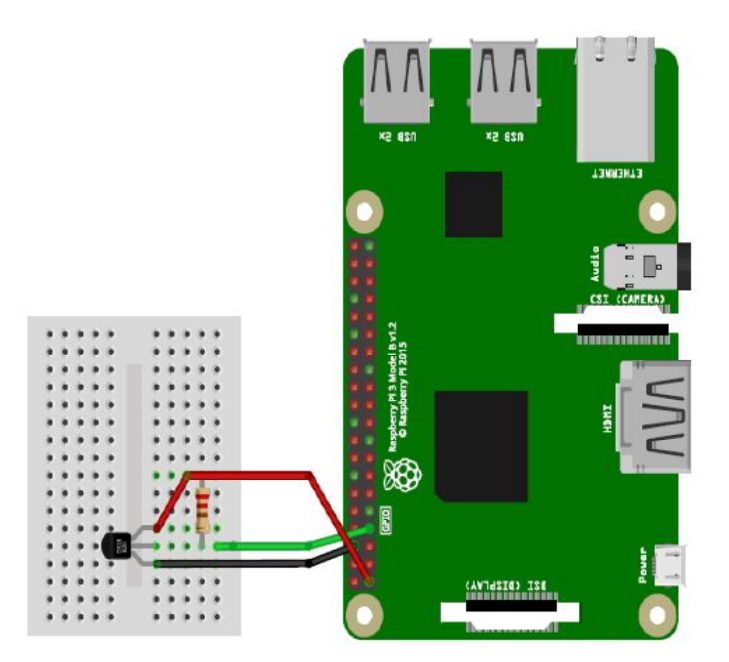

#### **NAVODILO**

Naloga je sestavljena iz **štirih** vsebinskih sklopov:

1. **računalniška omrežja** – povezava naprav v omrežje ter nastavitev omrežnega usmerjevalnika;

2. **sistemska administracija:** a. namestitev potrebnih storitev na RPi,

b. s pomočjo podane skripte realizirati pošiljanje podatkov v prednastavljeno bazo;

3. **spletna aplikacija – zaledje** (**back end**) – izdelava strežniške aplikacije, povezane s podatkovno bazo in nudenjem spletne strani;

4. **spletna aplikacija – čelna stran** (**front end**) – izdelava čelne strani, povezane z zaledjem.

#### **POMEMBNO!**

1. Čas reševanja naloge je 120 minut (2 uri). Lahko končate tudi prej (nadzorna komisija zapiše začetek in konec reševanja naloge). Čas reševanja je pomemben le, če ima več ekip enako število točk.

2. Po končanem reševanju naloge pustite vso opremo in navodila v razredu (na delovnem mestu).

3. Ocenjuje se po priloženem točkovniku, in sicer samo zahtevano delovanje predpisanih nalog na računalnikih, usmerjevalniku in strežniku SQL.

4. Na namizju imate pripravljeno: a. znotraj aplikacije **Zeal** vso potrebno dokumentacijo;

b. v mapi **tekmovanje** datoteko **sensor.sh** za branje podatkov s senzorja in zapis v že pripravljeno podatkovno bazo;

c. v mapi **tekmovanje** datoteko **index.html**, ki vsebuje predpripravljeno ogrodje za spletno stran z vključenimi vsemi povezavami do Bootstrap, jQuery, Chart.js;

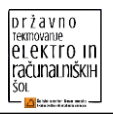

d. v mapi **tekmovanje** datoteko **publickey.pub**;

e. v mapi **tekmovanje** datoteki **swagger.json** in **swagger.html**, ki vsebujeta dokumentacijo za REST API.

# **RAČUNALNIŠKA OMREŽJA**

Nastavitev naprave MikroTik in povezava naprav.

RJ-45 vtičnica ali UTP kabel na delovni mizi ima povezavo do preklopnega stikala, ta pa naprej do strežnika in okrnjene internetne povezave.

Ustrezno povežite naprave.

Usmerjevalnik ustrezno konfigurirajte (X je številka vašega delovnega mesta):

- nastavitve WAN (IP naslov: 92.244.79.X/25, prehod: 92.244.79.1, DNS: 193.2.1.66);
- nastavitve LAN (IP naslov: 192.168.X.1, maska: 255.255.255.0).
- Vključite DHCP in določite naslovni prostor (192.168.X.100–192.168.X.110).
- Z mostom (bridge) povežite samo uporabljene vhode.
- Nastavite podatke za WiFi (ime WiFi\_ X, zaščita WPA2, geslo: erscnm2019).
- Geslo za dostop do usmerjevalnika naj bo nastavljeno na **erscnm2019.**
- Omejevanje prometa Wifi nima dostopa v WAN.
- Nastavite posredovanje prometa za vrata (port) 80 iz WAN do RPi porta 3000.

Šolskemu računalniku (delovni postaji) določite IP naslov 192.168.X.10. Ustrezno nastavite tudi masko in prehod.

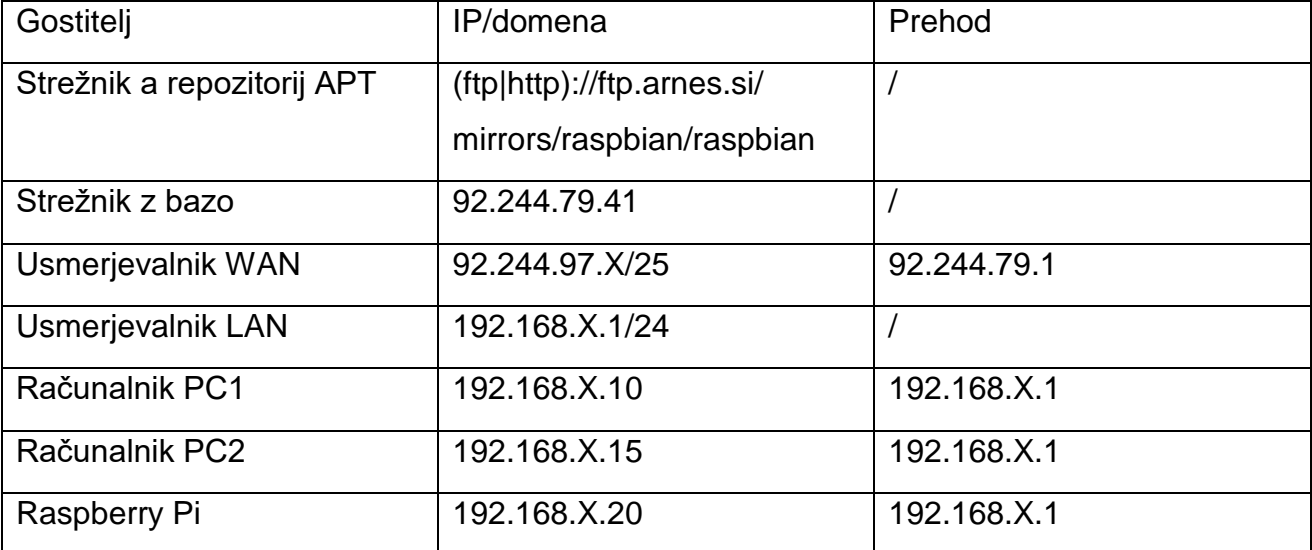

Tabela 1: Mrežne nastevitve

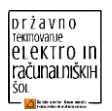

# **SISTEMSKA ADMINISTRACIJA**

Dostop do Raspberry Pi je s privzetim uporabniškim imenom in geslom (pi/raspberry). Razširite datotečni sistem na razpoložljiv prostor SD kartice ter vklopite samo konzolni način prijave ob zagonu sistema. Spremenite geslo uporabniku **pi** na **mesto\_X** (kjer je **X**  zaporedna številka vašega delovnega mesta). Prav tako omogočite dostop uporabniku **pi** z zasebnim ključem. Javni ključ se nahaja na računalniku (v mapi **tekmovanje** z imenom **publickey.pub**).

Spremenite mrežne nastavitve Raspberry Pi po tabeli **Tabela 1**.

Spremenite nastavitve repozitorija glede na podane mrežne nastavitve po tabeli **Tabela 1**.

Posodobite sistemske pakete.

Na sistemu omogočite priklop 1-wire naprav prek GPIO-povezav (lahko tudi samo kernel modul). Na GPIO-4 pin priklopite senzor po shemi.

Določite in shranite pravilni časovni pas ter namestite storitev za sinhronizacijo časa. Storitev naj se avtomatsko zažene ob postavitvi sistema.

Namestite paket MySQL odjemalca podatkovne zbirke MySQL v načinu CLI.

Na računalniku boste našli bash skripto, imenovano **sensor.sh**. Prenesite jo na Raspberry Pi in nastavite njeno samodejno izvajanje na vsako minuto.

#### Definicija skripte **sensor.sh**:

- v glavi so spremenljivke (parametri za posamezni senzor in skupino), ki jih po potrebi spremenite;
- v jedru skripte je že pripravljena koda, ki se ne spreminja;
- skripta prebere vrednost temperaturnega senzorja in ga vpiše v bazo;
- pazite na pravilen priklop senzorja.

Prilagodite parametre skripte za delovanje:

- ID senzorja;
- uporabniško ime in geslo za dostop do podatkovne baze, strežnik;
- ime podatkovne baze, ime tabele.

Podatkovna baza:

- vsaka skupina ima svojo bazo **er2019\_X** (**X** je zaporedna številka delovnega mesta);
- uporabniško ime in geslo je **dm\_X**, **mesto\_X**;
- v vsaki bazi je že ena tabela **temperatura**;
- tabela **temperatura** ima atribut **cas,** zapisan kot časovni žig (timestamp), ter atribut **temp,** zapisan kot decimalno število, v katerega se vpisuje podatek o izmerjeni temperaturi.

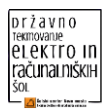

V primeru, da vam z omenjeno skripto in pripadajočim senzorjem ne uspe realizirati vpisa podatkov v podatkovno bazo, se na strežniku nahaja že napolnjena in strukturno enaka tabela z imenom **vreme** v podatkovni bazi **er2019**. Dostopate z uporabniškim imenom **dm** in geslom **mesto.**

Tabela temperatura in atributi so bili ustvarjeni z naslednjimi SQL ukazi:

```
CREATE TABLE `temperatura` ( 
   `id` int(11) NOT NULL AUTO INCREMENT,
   `cas` datetime NOT NULL DEFAULT '0000-00-00 00:00:00', 
   `temp` decimal(3,1) NOT NULL, 
   PRIMARY KEY (`id`) 
) ENGINE=MyISAM DEFAULT CHARSET=utf8;
```
# **STREŽNIŠKA APLIKACIJA**

Z uporabo poljubnih NPM paketov ustvarite aplikacijo, ki bo gostovala HTML, CSS in JS datoteke za prikaz podatkov iz podatkovne baze ter nudila REST API, ki spletnemu delu aplikacije omogoča dostop do podatkov.

Specifikacija za REST API se nahaja v datotekah **swagger.json** in **swagger.html** v mapi **tekmovanje**.

Podatke naj aplikacija bere iz zgoraj podane MySQL podatkovne baze.

Ker nimate dostopa do interneta, boste morali pred začetkom dela spremeniti naslov NPM repozitorija. V ukazno vrstico vpišite:

```
npm set registry http://npm.er.sc-nm.si/
```
Priporočeni paketi: express, mysql Namig: express.static vam omogoča gostovanje celotnih direktorijev.

Strežnik HTTP naj posluša na TCP vratih 3000!

*V kolikor dokumentacije za pakete, ki jih uporabljate, ni na voljo v Zealu, uporabite datoteko readme.md, ki se nahaja v mapi paketa.*

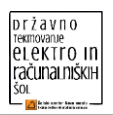

# **SPLETNA APLIKACIJA**

Izdelati je treba spletno aplikacijo, ki bo v obliki tabele in grafa prikazovala zajete podatke temperaturnega senzorja. Aplikacija naj deluje v brskalniku Chrome. Prilagojena naj bo tudi za mobilne naprave.

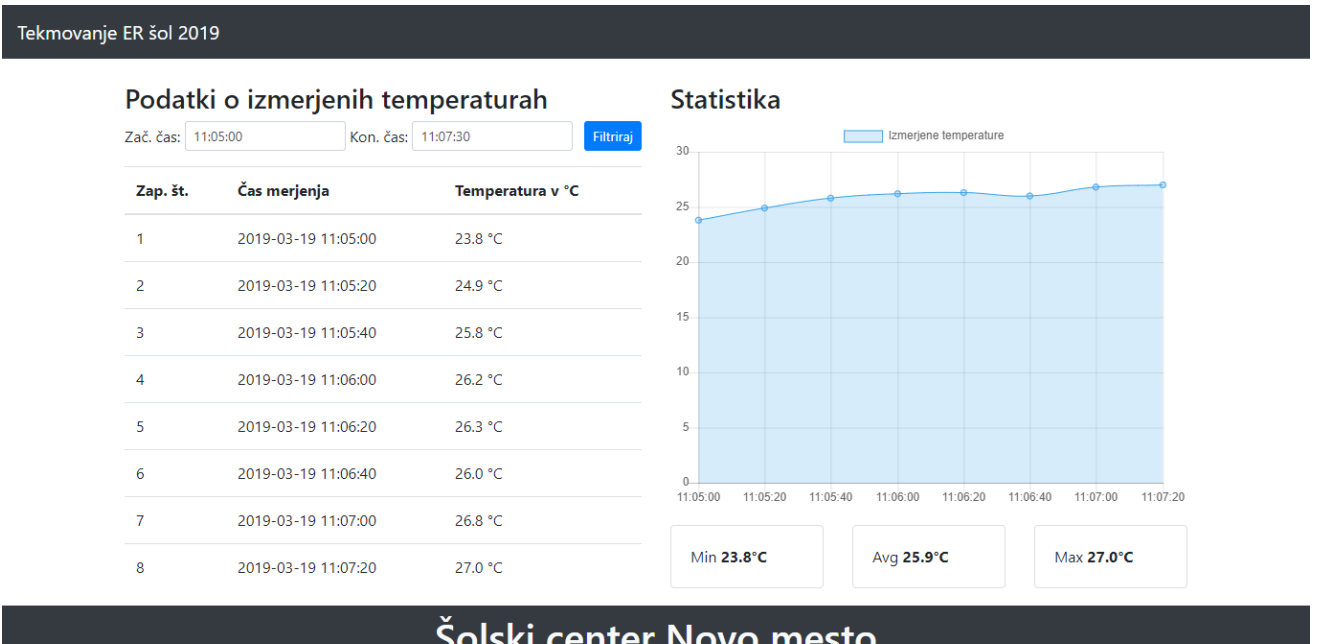

Copyright © Šolski center Novo mesto 2019

Aplikacijo izdelajte s pomočjo vzorca (**index.html**, ki je na voljo v mapi **tekmovanje**), ki že vsebuje vse potrebne povezave do zunanjih knjižnic, stilov in drugih dokumentov (Chart.js, Bootstrap 4, jQuery ...).

S pomočjo jQuery je treba pridobiti podatke o temperaturah iz zalednega dela aplikacije (Back end), ki ga ponuja node.js, ter jih prikazati v obliki tabele in v obliki grafa (Chart.js). Podatke prikaza naj bo možno omejiti z vnosom časovnega razpona in klikom na gumb "Filtriraj".

Spletna aplikacija naj vsebuje glavo z naslovom tekmovanja, nogo s podatki o šoli gostiteljici ter glavni (osrednji) del, ki ga razdelite na dva enakovredna dela. Levi del prikazuje podatke v obliki tabele, desni del pa v obliki grafa.

V levem delu je treba izdelati:

- obrazec za vnos časovnega razpona za omejen prikaz podatkov v tabeli spodaj;
- tabelni prikaz podatkov senzorja.

V desnem delu je treba izdelati:

- prikaz grafa (Chart.js), ki podatke tudi grafično prikazuje;
- pod grafom prikažite tudi osnovne statistične podatke temperatur danega časovnega razpona (najnižjo izmerjeno temperaturo, najvišjo izmerjeno temperaturo ter povprečno temperaturo).

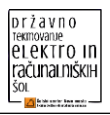

# **Videz aplikacije na mobilni napravi**

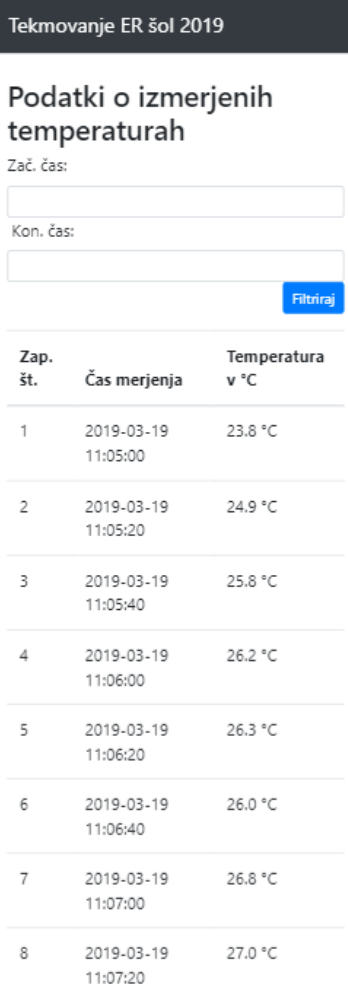

#### Statistika

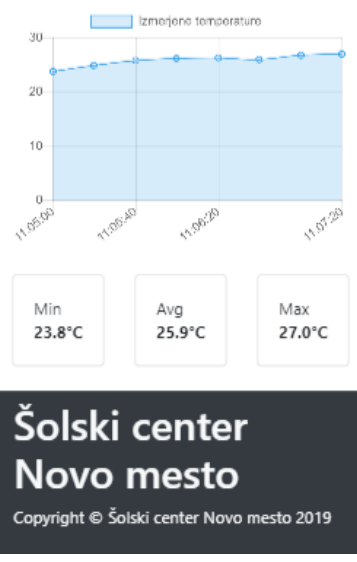

<span id="page-27-0"></span>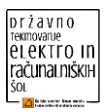

# **TEKMOVALNA NALOGA ZA KATEGORIJO RAČUNALNIKAR**

# **Splošen opis naloge**

Poklic računalnikarja zahteva znanja s področja postavitve in vzdrževanja računalniških omrežij, poznavanja sestave računalnikov, njihovega vzdrževanja in servisiranja ter nameščanja in posodabljanja operacijskih sistemov in programske opreme. Izhodišče za tekmovanje je poznavanje omenjenih področij s poudarkom na reševanju specifičnih nalog in povezovanju le-teh v celovit, delujoč sistem.

Od tekmovalcev se pričakujejo naslednja znanja:

- odkrivanje in odpravljanje napake v delovanju računalnika ob zagonu;
- priprava namestitvenega medija in namestitev dveh operacijskih sistemov na istem računalniku;
- dodajanje in konfiguracija novega SOHO usmerjevalnika ter nastavitev računalnika za delo v računalniškem omrežju.

Shema omrežja

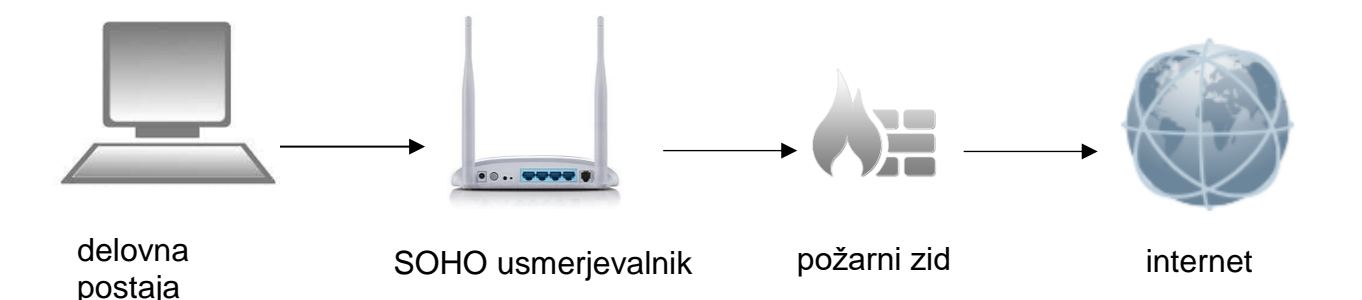

V nadaljevanju so podana podrobnejša navodila in priporočljiv potek izdelave naloge. Nalogo lahko rešujete tudi po lastnem vrstnem redu. Priporočeno je, da si tekmovalca delo razdelita.

**Opozorilo**: Čas izvedbe se upošteva samo v primeru, če imajo ekipe enako število točk.

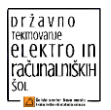

# **Podrobnejša navodila za izvedbo naloge**

# **Odprava napake v delovanju računalnika**

**Naloga:** Ob zagonu računalnika odpravite napako v njegovem delovanju, pri čemer si lahko pomagate s priloženo dokumentacijo proizvajalca, ki se nahaja na mizi. **Naloga:** Po odpravi napake računalnik sestavite v prvotno stanje.

# **Konfiguracija WiFi usmerjevalnika**

Konfiguracijo usmerjevalnika lahko izvedete vzporedno z nadaljnjimi nalogami na delujočem pomožnem računalniku na delovnem mestu.

#### **Naloga:**

a. Usmerjevalniku nastavi statične IP nastavitve za WAN priključek, s katerim je usmerjevalnik povezan v internet.

Podatki WAN omrežja:

- WAN IP naslov: se nahaja na priloženem listku
- maska omrežja: 255.255.255.128
- privzeti prehod: 194.249.207.129
- DNS1: 193.2.1.66 DNS 2: 193.2.1.72

Umerjevalnik naj dodeljuje IP številke (DHCP) v območju od naslova 192.168.10.220 do 192.168.10.230.

Podatki za LAN omrežje:

- maska omrežja: 255.255.255.0
- DNS1: 193.2.1.66 DNS 2: 193.2.1.72

#### **Naloga:**

- *b. Nastavite WiFi z naslednjimi parametri:* 
	- *SSID omrežja: za ime omrežja uporabite številko tekmovalnega mesta,*
	- *varnost WPA2,*
	- *nastavite geslo, ki ga čitljivo zapišete na črto:*

**POMEMBNO:** Geslo ZAPIŠITE tudi na ocenjevalni list.

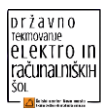

# **Kreiranje particij na trdem disku**

Osebni računalnik vsebuje SSD disk kapacitete 240 GB.

**Naloga:** *Za namestitev programske opreme naredi dve (2) particiji na trdem disku, in sicer: - particijo C v velikosti 2/3 trdega diska od skupne kapacitete in*

*- particijo D na preostalem prostoru.*

#### **Namestitev operacijskega sistema**

Po navodilih namestite oba operacijska sistema.

#### **Microsoft Windows 10 Educational 64bit SLO**

**Naloga:** *S priloženega namestitvenega medija (USB-ključka), na particijo C namestite operacijski sistem Windows 10 Educational 64bit SLO.*  Nameščenega operacijskega sistema ni treba aktivirati.

#### **Linux Mint 19.1 Slo**

**Naloga:** *Pripravite zagonski USB-ključek za namestitev operacijskega sistema Linux Mint 19.1 Slo (codename: "Tessa"). Uporabite isti USB-ključek kot za namestitev OSa Windows. Zagonski ključek lahko pripravite na pomožnem računalniku.*

*Uporabite verzijo namizja Cinnamon 64-bit.*

**Naloga:** *Na tretjino trdega diska, vzporedno z Windows operacijskim sistemom, namestite Linux operacijski sistem.*

**Naloga:** *Ob zagonu računalnika nastavite izbor operacijskega sistema, ki ga želite zagnati.*

#### **Namestitev programske opreme**

Namestite spodaj navedeno programsko opremo in za vse aplikacije ustvarite na namizju bližnjice.

#### **Spletni brskalnik FireFox Slo**

**Naloga:** *Na večjo particijo namestite slovensko različico spletnega brskalnika FireFox.*

#### **OpenOffice Slo**

**Naloga:** *Na večjo particijo namestite namestite slovensko različico programske opreme OpenOffice.*

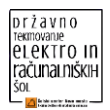

# **Odjemalec za elektronsko pošto Thunderbird Slo**

**Naloga:** *Namestite slovensko različico odjemalca za elektronsko pošto Thunderbird za Windows. V aplikacijo dodajte račun za elektronsko pošto. Naslov elektronske pošte in geslo imate na mizi v priloženi kuverti.*

- SMTP strežnik: pismo.si; vrata: 587; geslo: nezaščiteno

- POP strežnik: pismo.si; vrata: 110; geslo: nezaščiteno

**Naloga:** *Na elektronski poštni naslov [test.tekmo@scnm.pismo.si](mailto:test.tekmo@scnm.pismo.si) pošljite testno sporočilo z zadevo »test« in skupino v sporočilu.*

#### **Priloga 1**

Seznam opreme:

osnovna plošča MSI H110M ECO, 1151 DDR4 VGA DVI HDMI USB3

procesor Intel CORE i3 7100 3,9GHz 3MB

RAM DDR4 8GB PC2400

SSD disk WD 240GB

ohišje Midi tower ATX Spire 1412B USB3

420W napajalnik

tipkovnica in miška

brezžični ADSL router ASUS RT-N12

Wireless -N 300 3-in-1 WiFi Router

USB 16GB

pomožni računalnik

<span id="page-31-0"></span>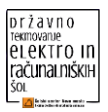

# **SODELUJOČE ŠOLE**

# **ŠOLSKI CENTER NOVA GORICA**

Elektrotehniška in računalniška šola

# **ŠOLSKI CENTER NOVO MESTO**

Srednja elektro šola in tehniška gimnazija

# **SREDNJA TEHNIŠKA ŠOLA KRANJ**

#### **SREDNJA TEHNIŠKA IN POKLICNA ŠOLA TRBOVLJE**

**ŠOLSKI CENTER VELENJE** Elektro in računalniška šola

# **ŠOLSKI CENTER KRŠKO-SEVNICA**

**ŠOLSKI CENTER CELJE** Srednja šola za kemijo, elektrotehniko in računalništvo

## **SPTŠ MURSKA SOBOTA**

**ŠOLSKI CENTER PTUJ** Elektro in računalniška šola

## **SREDNJA ELEKTRO-RAČUNALNIŠKA ŠOLA MARIBOR**

**GEPŠ PIRAN** Elektro enota Portorož

## **SREDNJA TEHNIŠKA ŠOLA KOPER**

## **VEGOVA LJUBLJANA**

## **SREDNJA ŠOLA TEHNIŠKIH STROK ŠIŠKA**

## **SREDNJA ŠOLA DOMŽALE**

**ŠOLSKI CENTER RAVNE** OE srednja šola Ravne

#### **ŠOLSKI CENTER POSTOJNA** Gimnazija Ilirska Bistrica

# **ZAVOD ZA GLUGHE IN NAGLUŠNE LJUBLJANA**

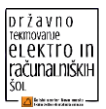

#### <span id="page-32-0"></span>**ORGANIZACIJSKI ODBOR**Tekmovanje ER šol 19. marec 2019 Štefan David Direktor ŠC Nm VODSTVO TEKMOVANJA **FINANCE** SPLETNA STRAN Boris Plut, ravnatelj SEŠTG<br>Vesna Parkelj, pom. ravn. SEŠTG Breda Tomc, vodja Uroš Nosan Gregor Mede Matej Kamin Drago Crnić, pom. ravn. SEŠTG Gregor Mede Davorin Majkus, CPI Uroš redek Marjetka Bizjak, predsednica Ivan Metelko skupnosti Pokrovitelji ZRSŠ . . . . . . . . . PRIPRAVA VSEBINE ELEKTROTEHNIKA RAČUNALNIŠTVO Uroš Redek Gregor Mede Tehnik računaliništva Računalnikar Elektrikar Elektrotehnik 15 ekip 7 ekip 10 ekip 14 ekip Gregor Mede Danijela Erenda Uroš Redek Ivan Slinkar Simon Vovko Janko Rugelj Janez Čurk Jure Petric Dejan Čurk Jernej Kastelic Nikolaj Potočar Ivan Metelko Tomaž Ferbežar Bojan Rožič Renato Mahnič Naloga: Naloga: Zamenjava komponente, Naloga: Naloga: loT izdelava spletne instalacija OS, brezžično STM aplikacije za prikaz + baza Omarica omrežje postavitev omrežja Elektrikar TEKMOVALNA KOMISIJA SEŠTG  $+2$ Štefan David, direktor ŠCNm<br>Davorin Majkus, CPI Ocenjevalna komisija Marjetka Bizjak, predsednica skupnosti Računalnikar Nadzorna komisija SEŠTG  $+2$

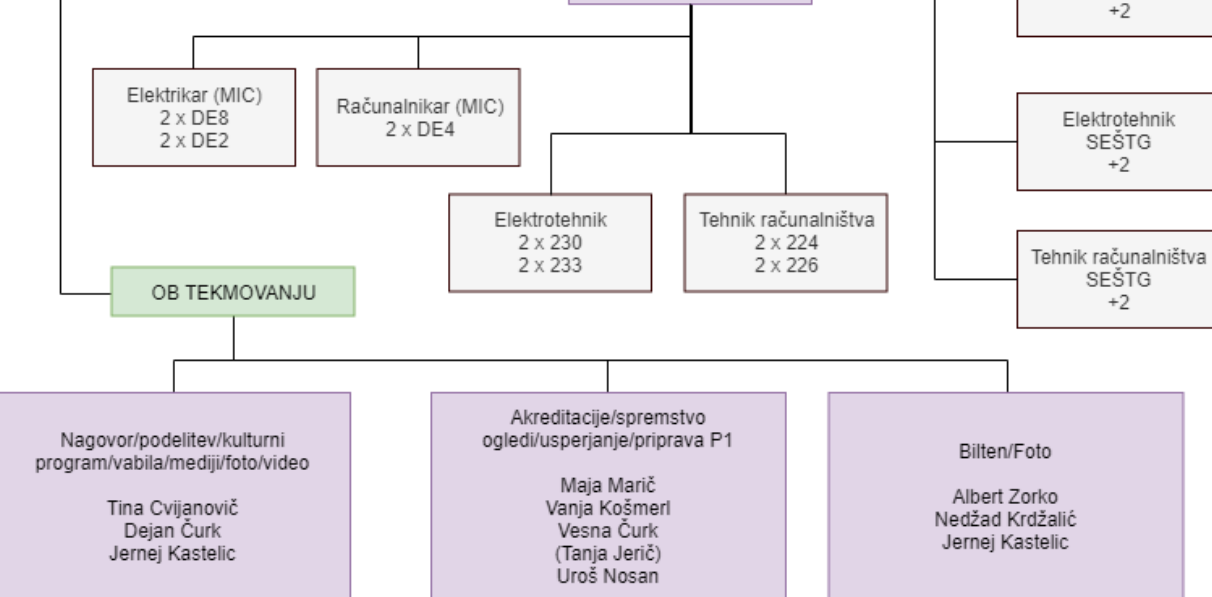

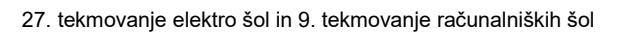

<span id="page-33-0"></span>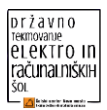

# **REZULTATI REZULTATI ZA KATEGORIJO ELEKTROTEHNIK**

<span id="page-33-1"></span>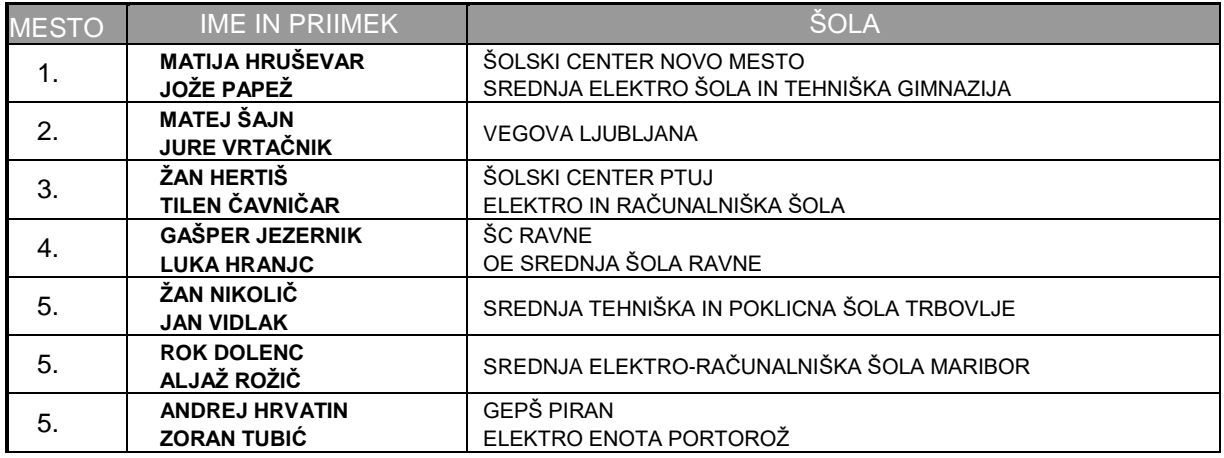

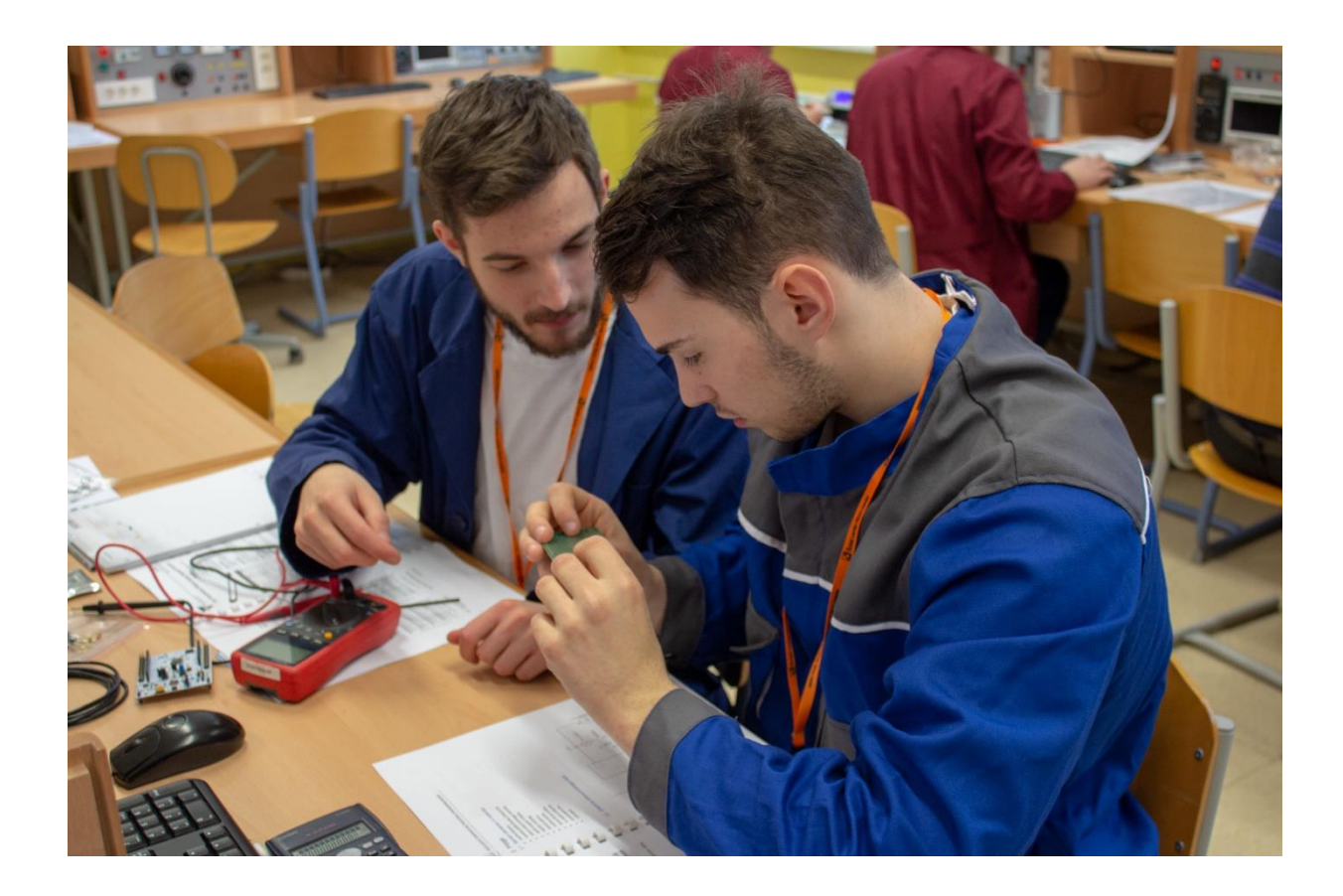

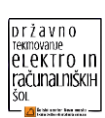

# <span id="page-34-0"></span>**REZULTATI ZA KATEGORIJO ELEKTRIKAR**

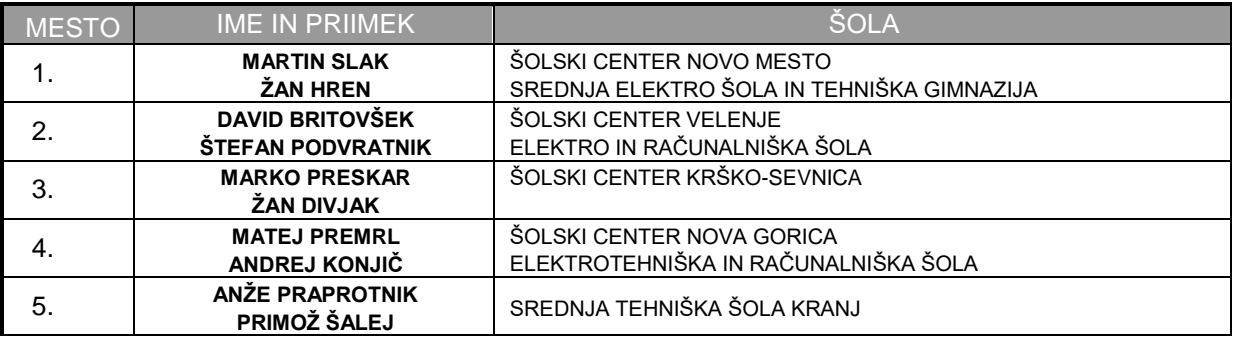

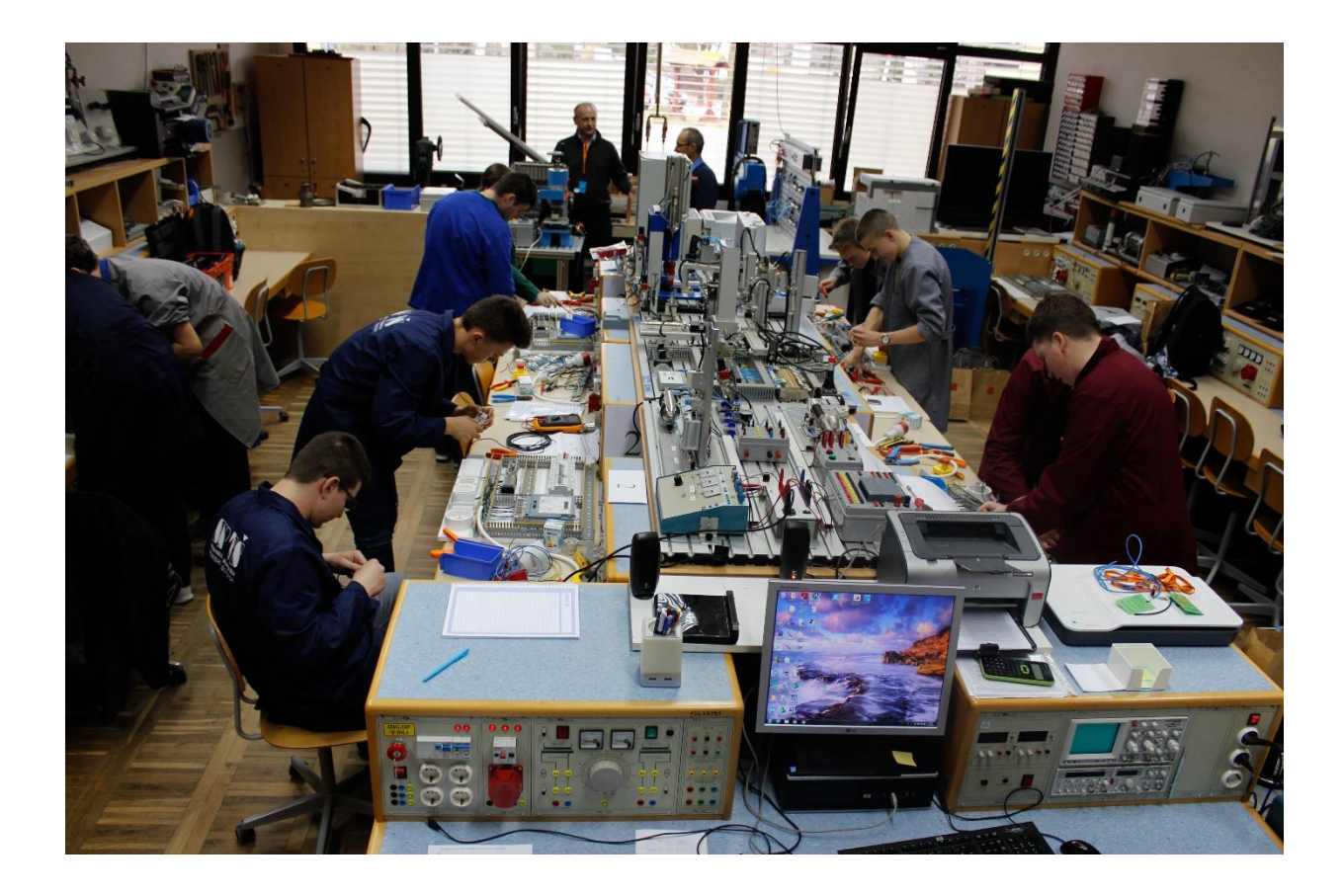

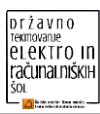

# **REZULTATI ZA KATEGORIJO TEHNIK RAČUNALNIŠTVA**

<span id="page-35-0"></span>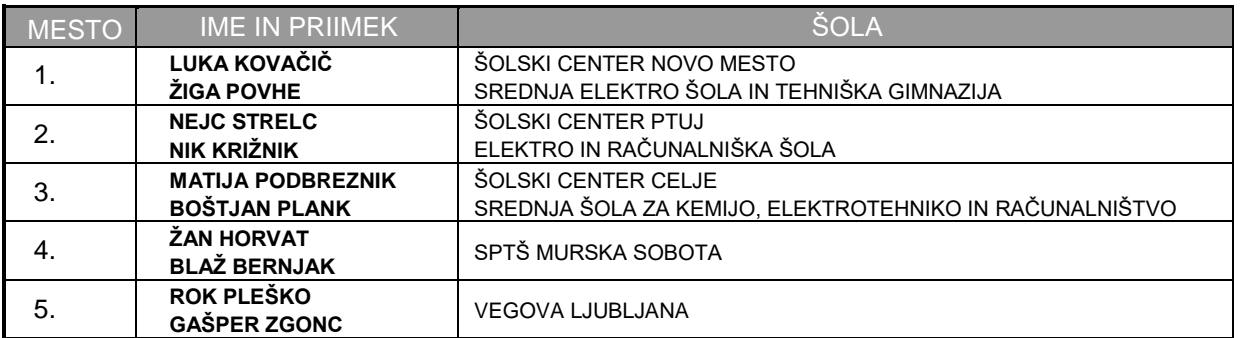

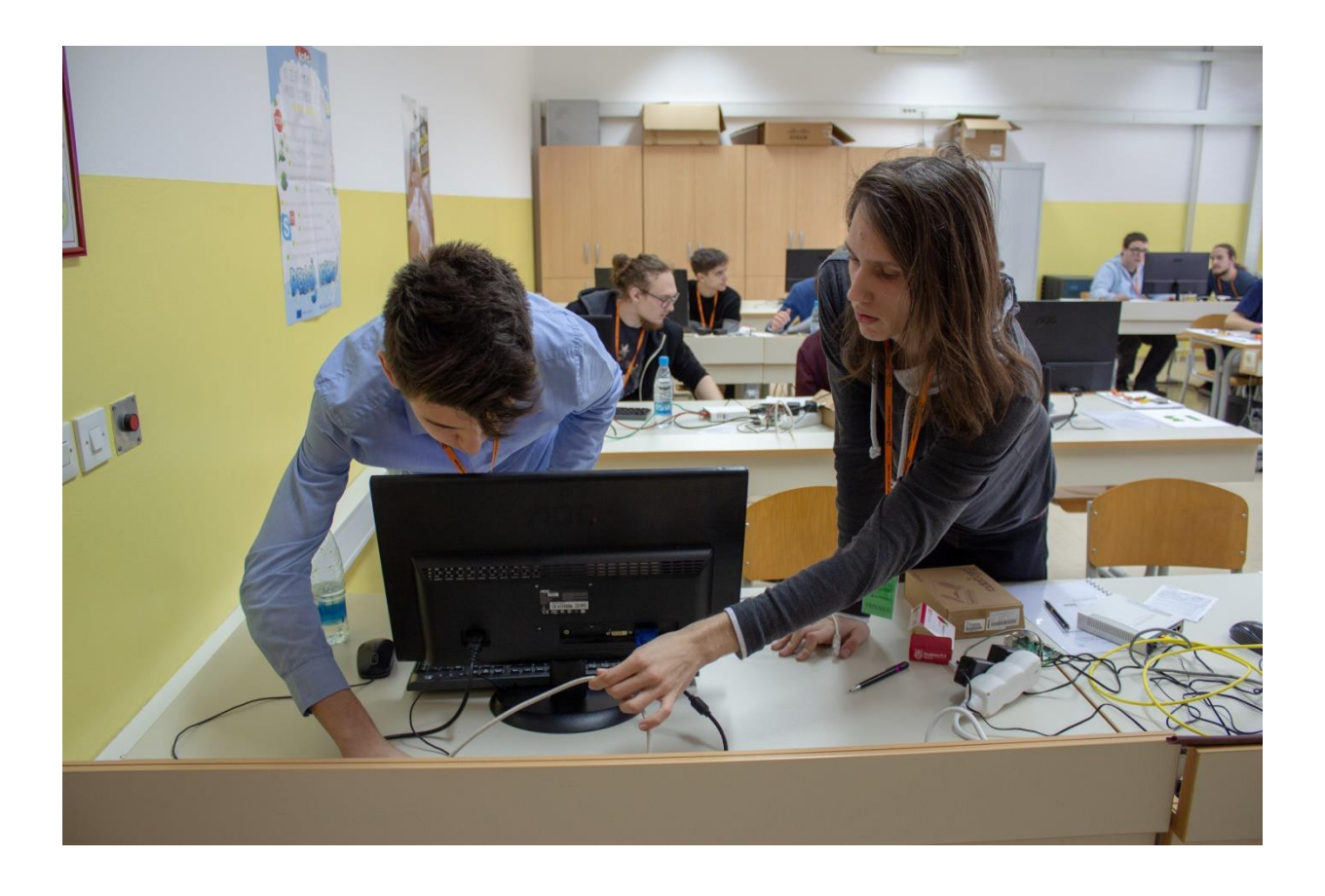

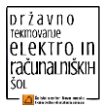

# **REZULTATI ZA KATEGORIJO RAČUNALNIKAR**

<span id="page-36-0"></span>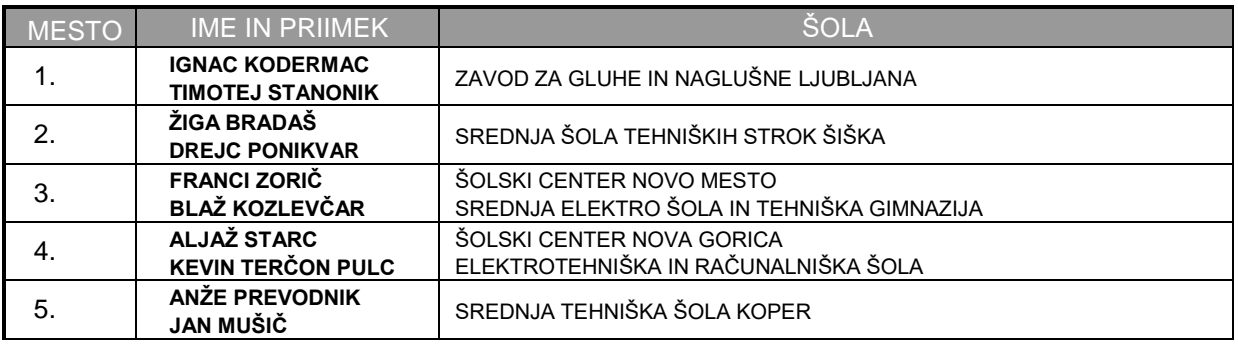

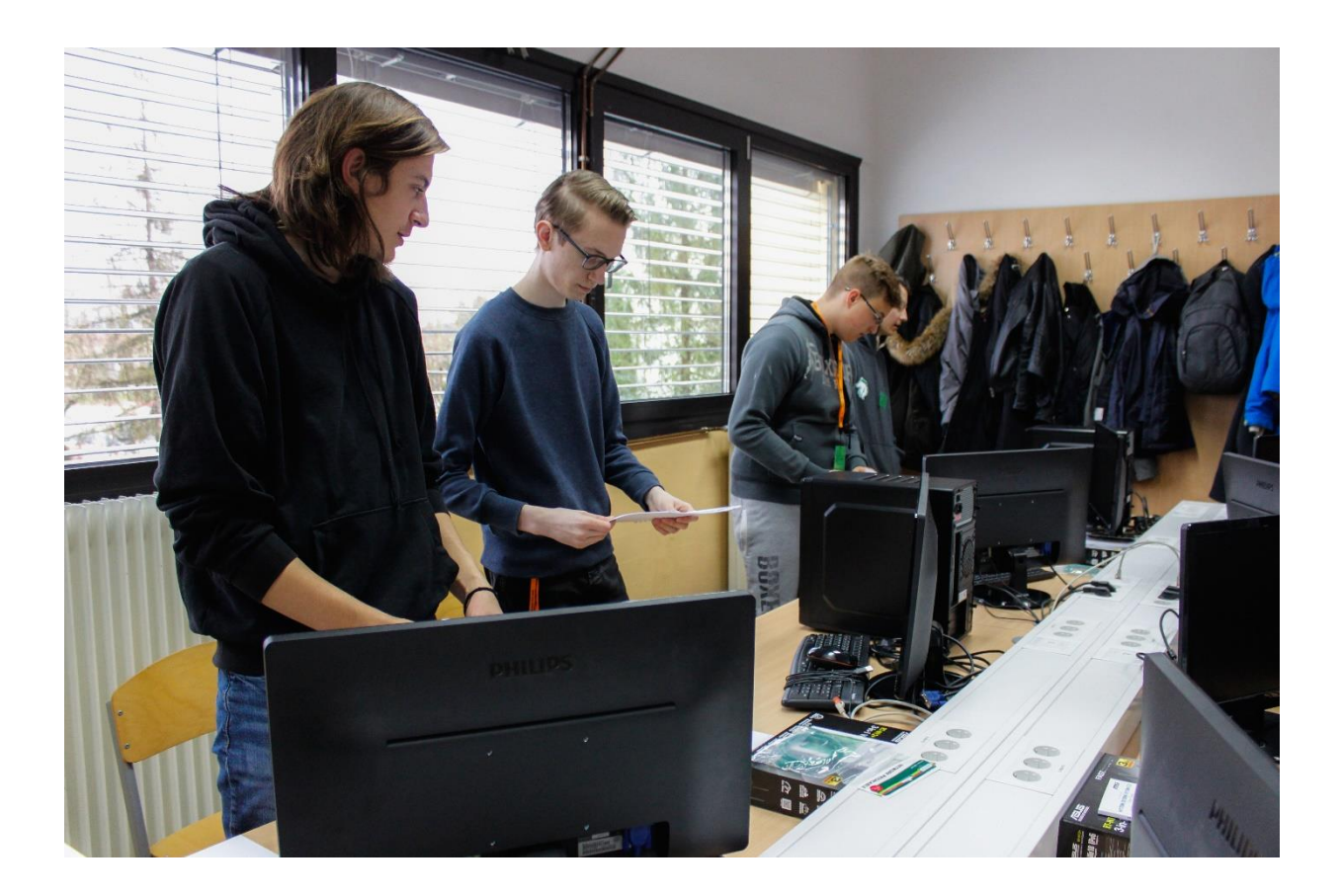

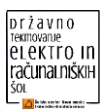

# **FOTOGRAFIJE S TEKMOVANJA**

<span id="page-37-0"></span>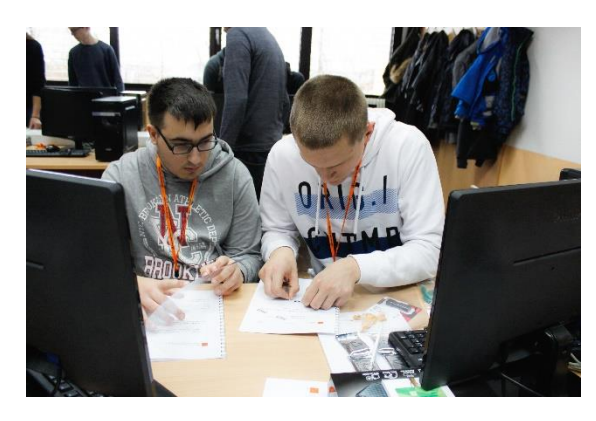

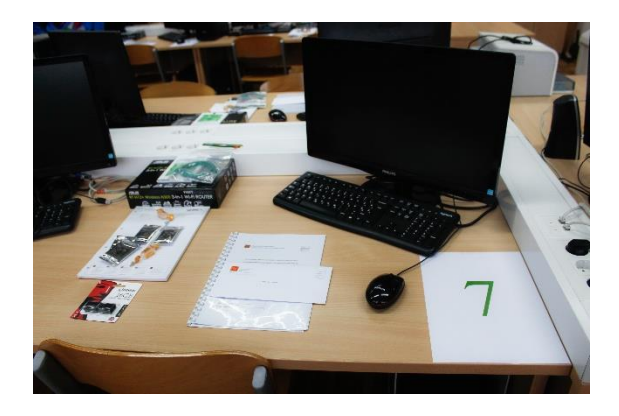

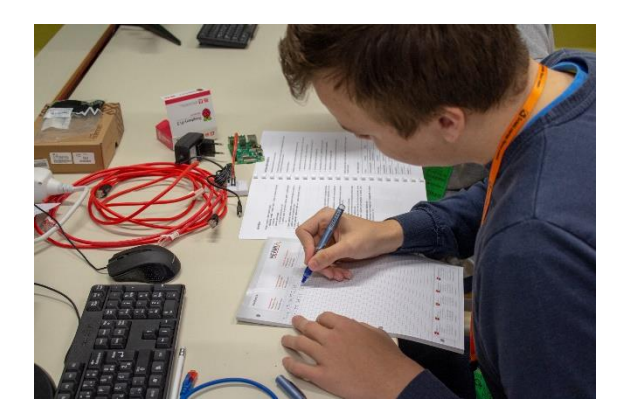

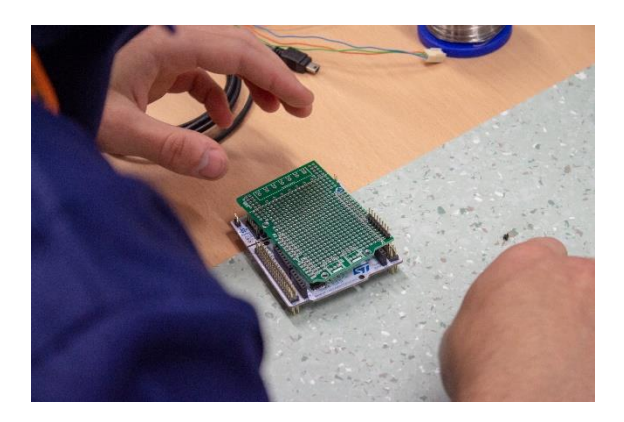

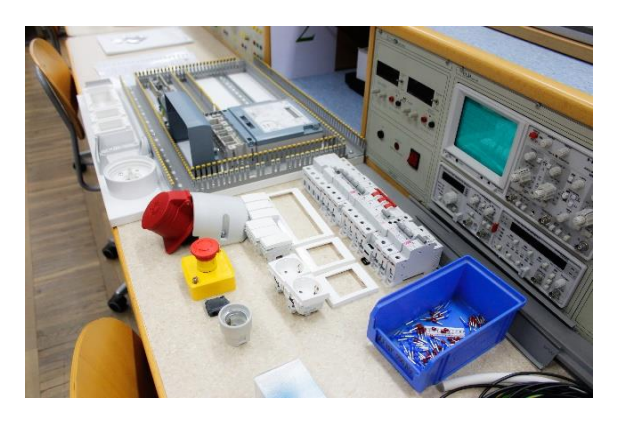

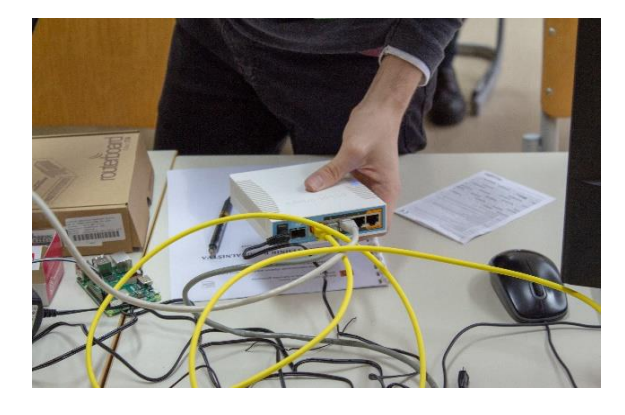

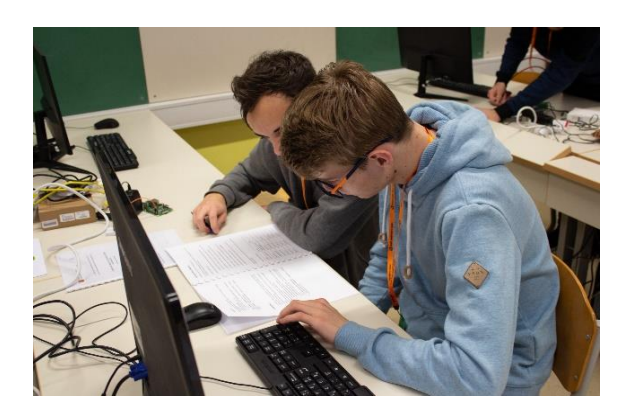

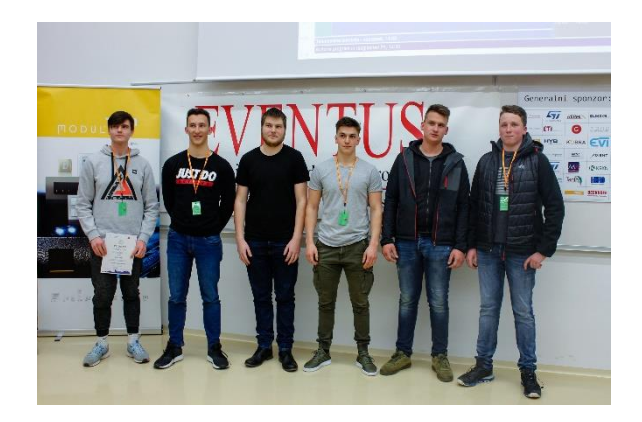

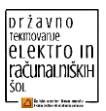

# **SPONZORJI**

<span id="page-38-0"></span>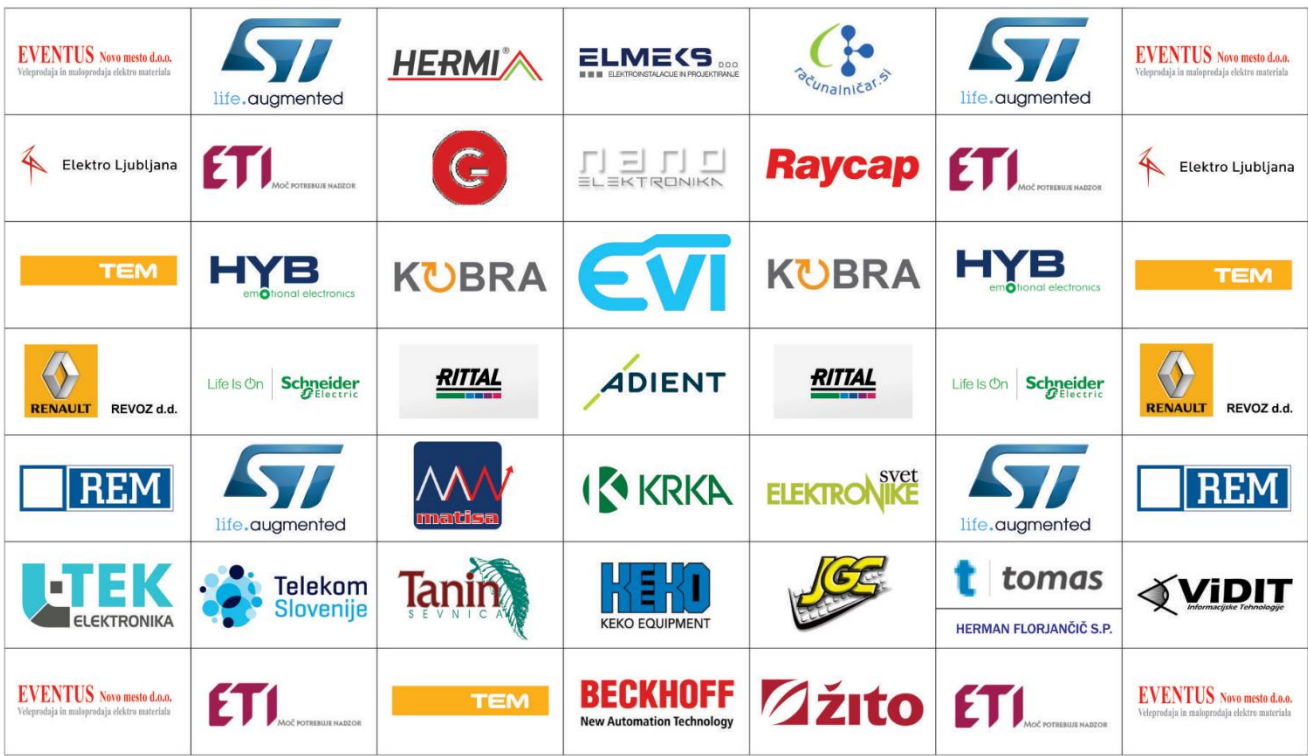

Generalni sponzor

# **EVENTUS** Novo mesto d.o.o. Veleprodaja in maloprodaja elektro materiala

#### **BILTEN SO IZDELALI:**

Albert Zorko, univ.dipl. inž. Nedžad Krdžalić Jernej Kastelic

http://er.sc-nm.si/